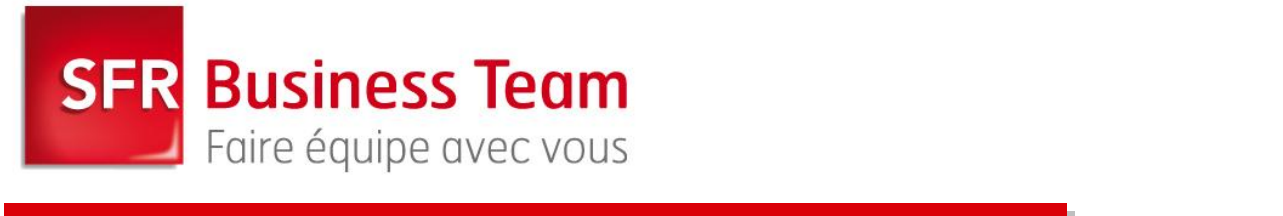

# **Services Internet Messagerie hébergée Guide d'installation et de configuration Outlook 2003/2007/2010**

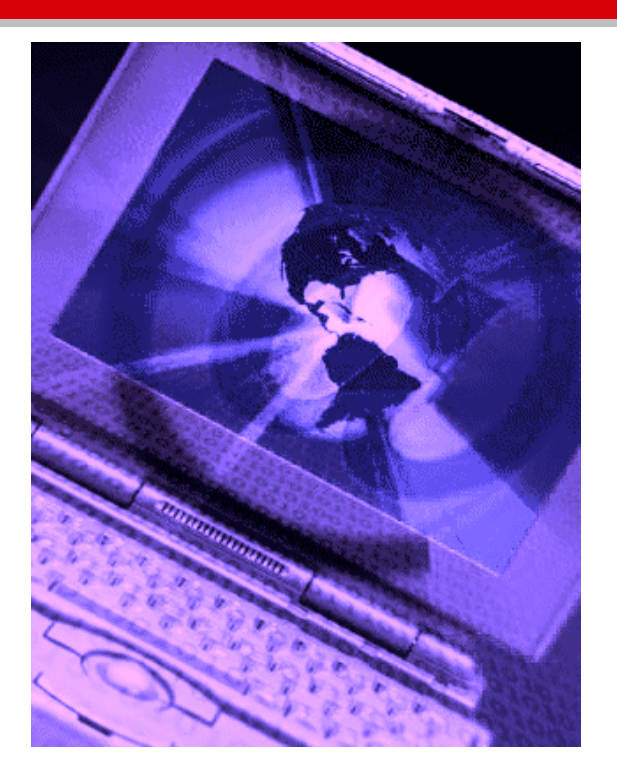

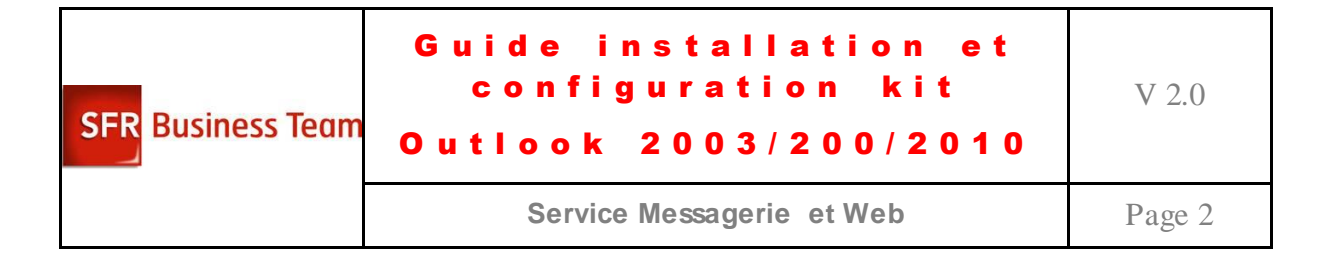

# **Table des matières**

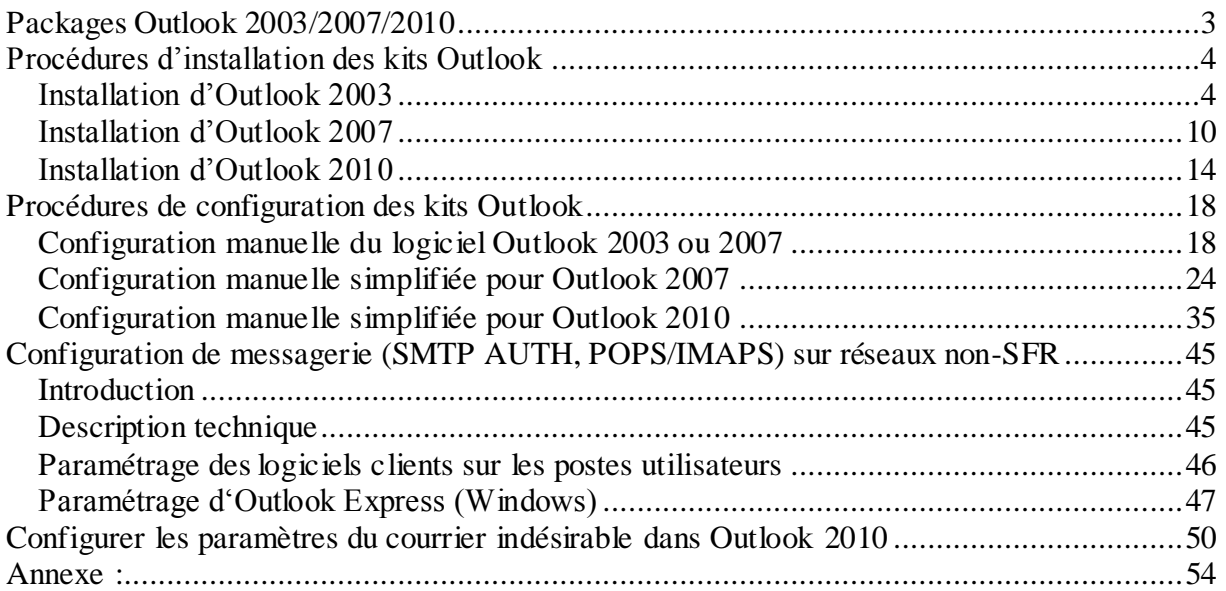

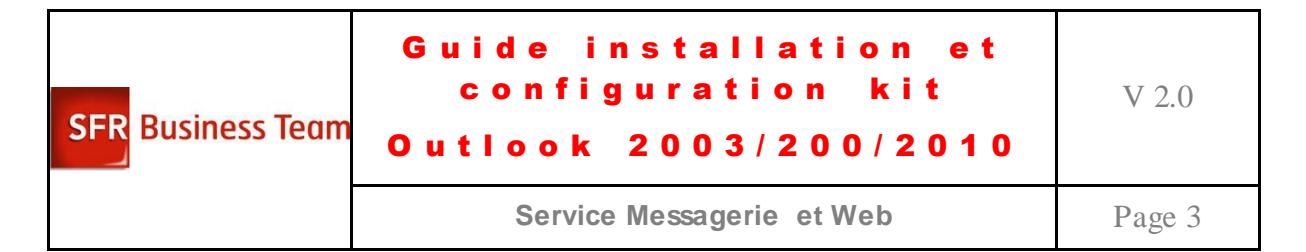

### **Introduction**

# <span id="page-2-0"></span>**Packages Outlook 2003/2007/2010**

Les packages Outlook 2003/2007/2010 sont livrés sous forme de fichier ZIP.

Les fichiers doivent être décompressés sur un disque dur ou une clé usb.

Pour lancer l'installation, il faut exécuter le programme INSTALL.EXE.

En cas de besoin en paramétrages avancés, il est possible de lancer le programme SETUP.EXE qui est l'installeur de Microsoft.

Les versions des programmes sont les suivantes :

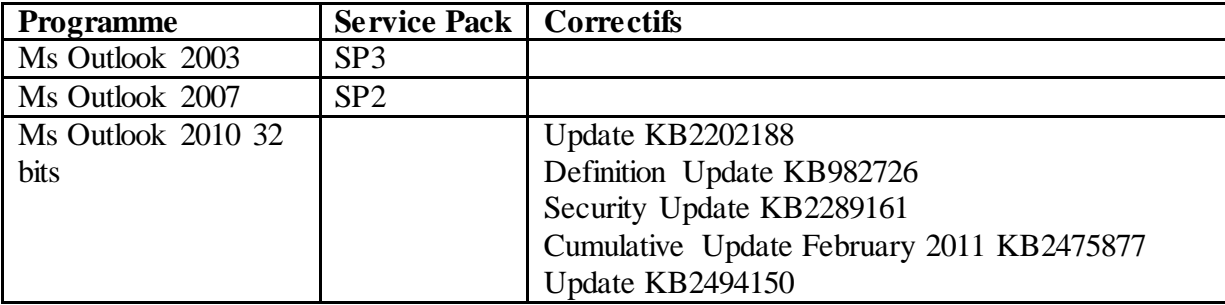

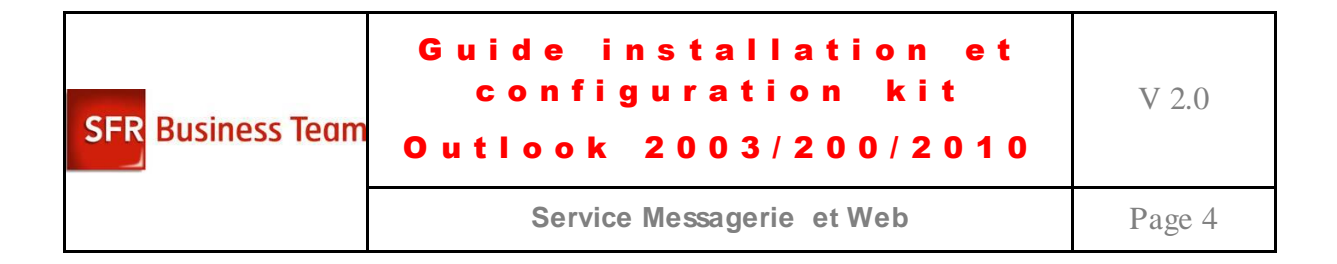

# <span id="page-3-0"></span>**Procédures d'installation des kits Outlook**

# <span id="page-3-1"></span>*Installation d'Outlook 2003*

Procédure à suivre pour l'installation d'Outlook 2003 :

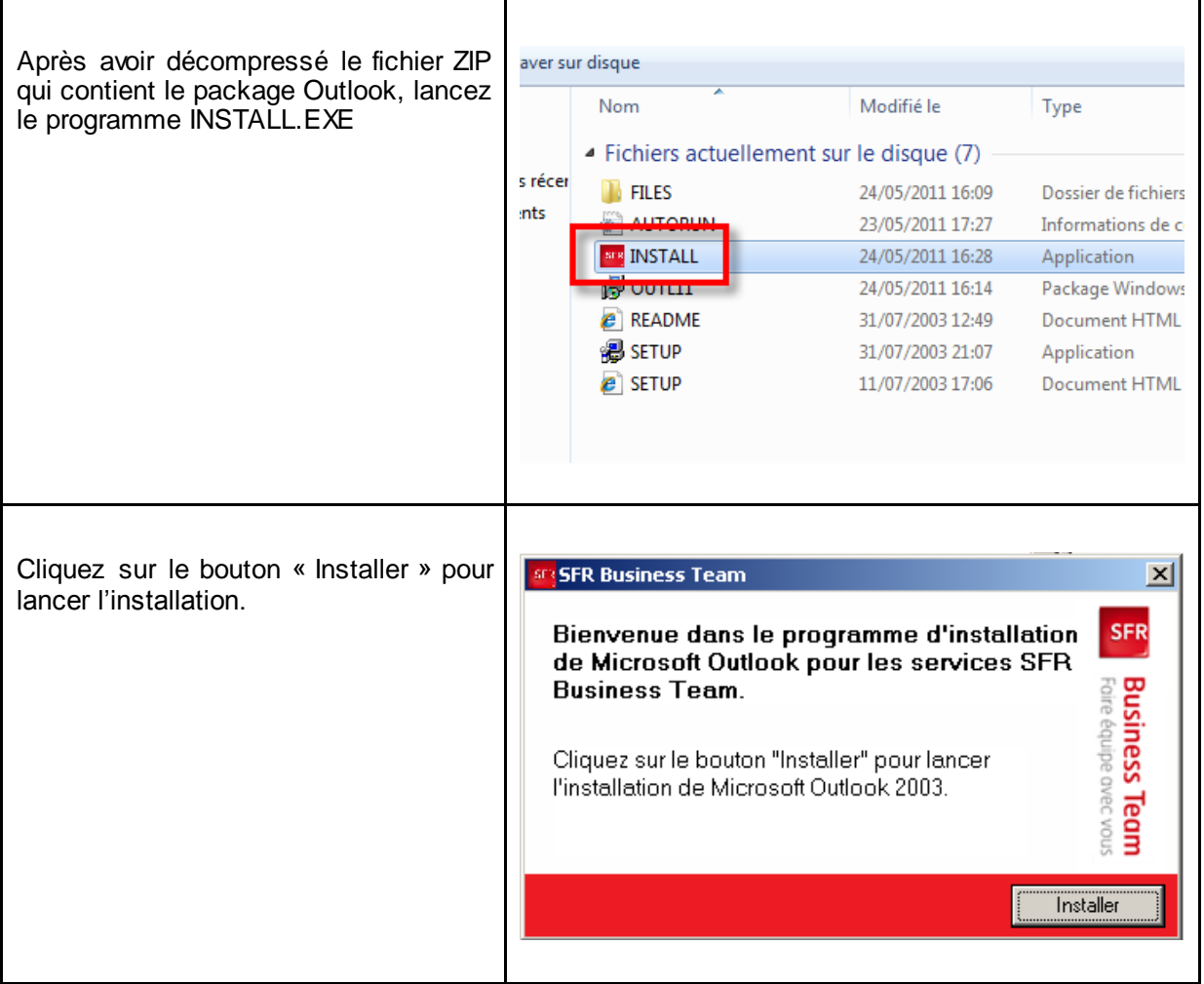

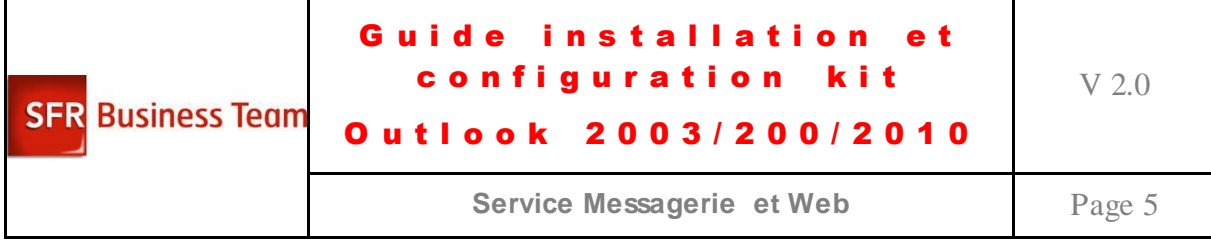

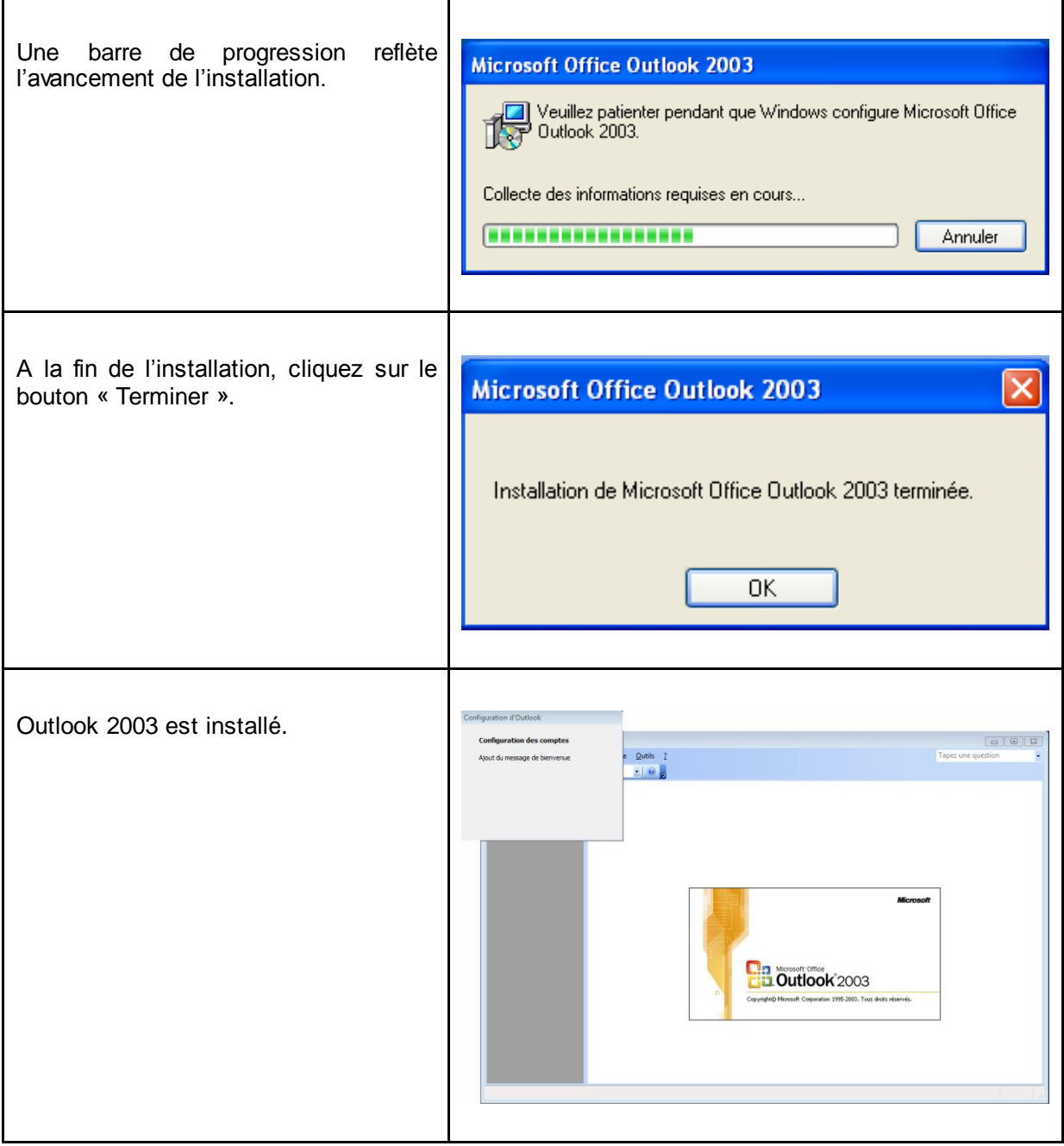

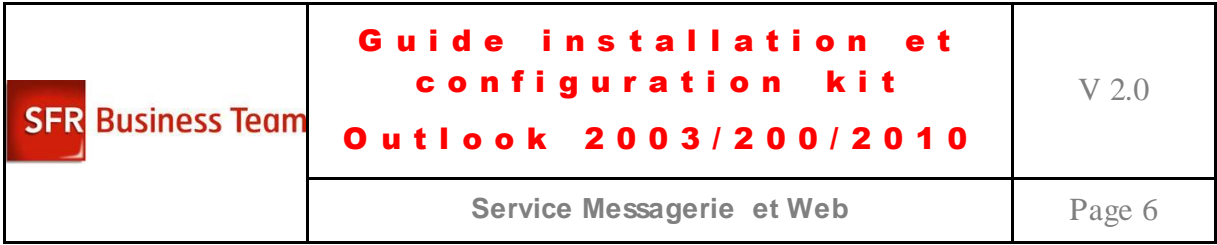

Procédure à suivre pour l'installation d'Outlook 2003 en mode avancé :

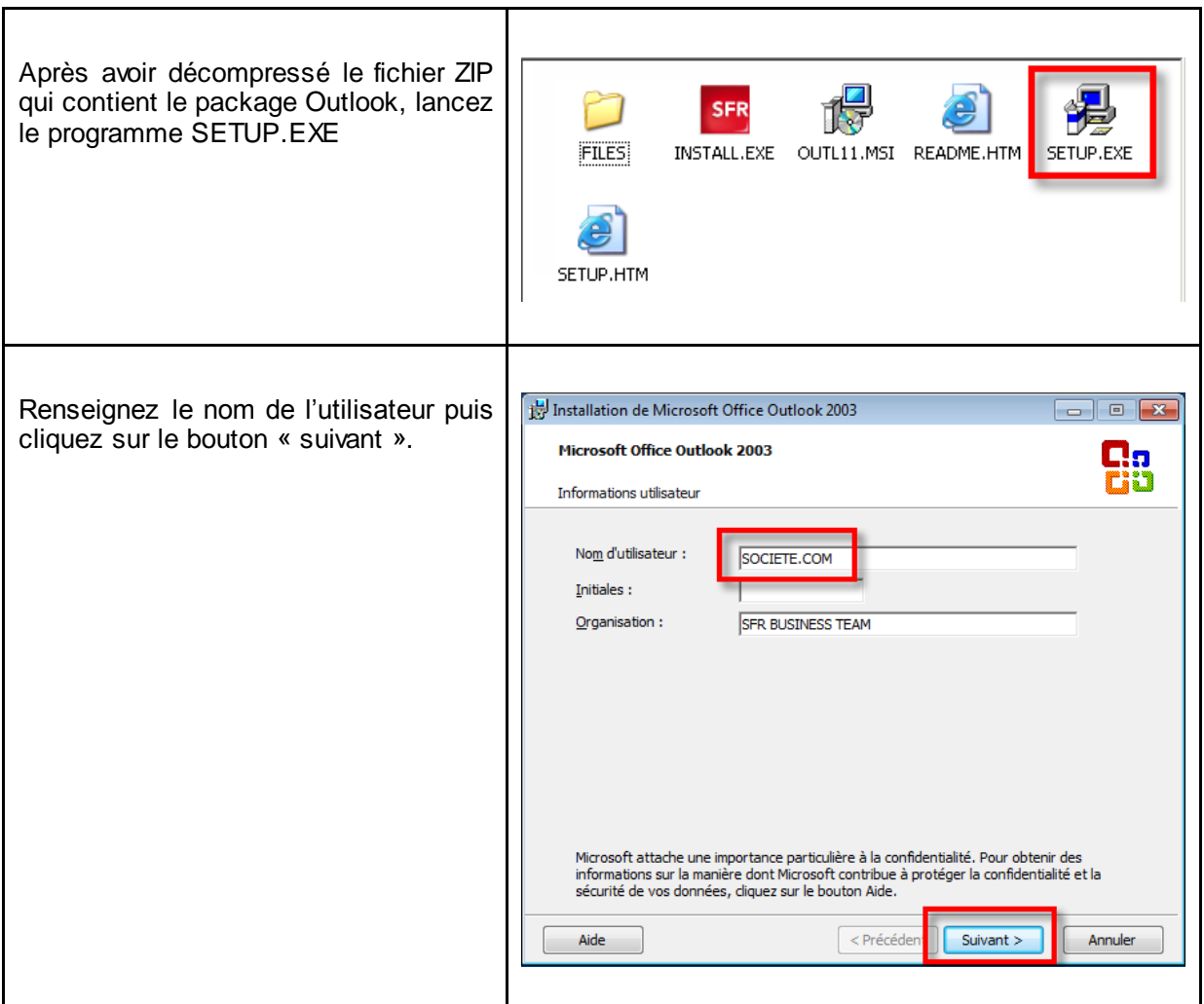

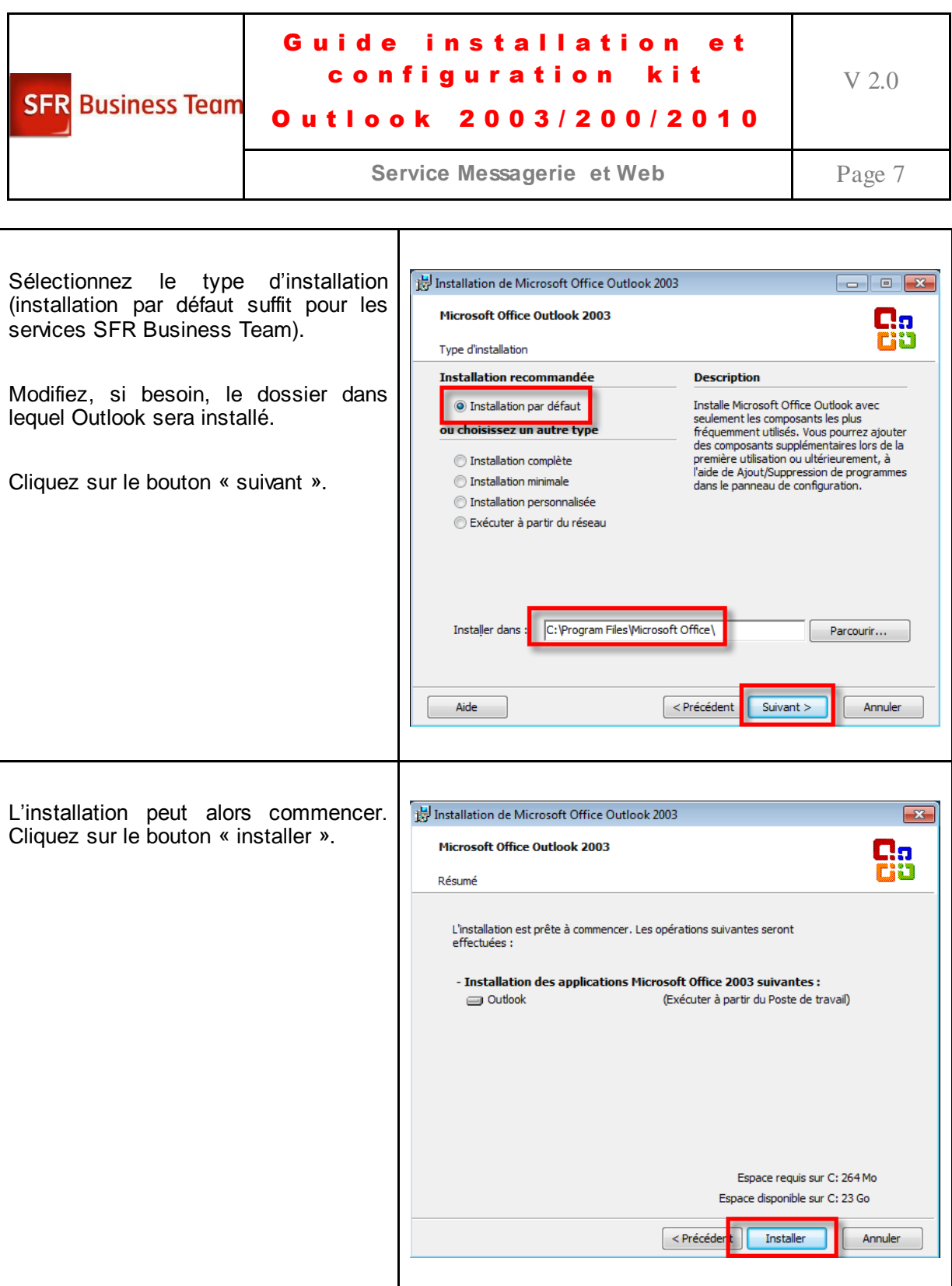

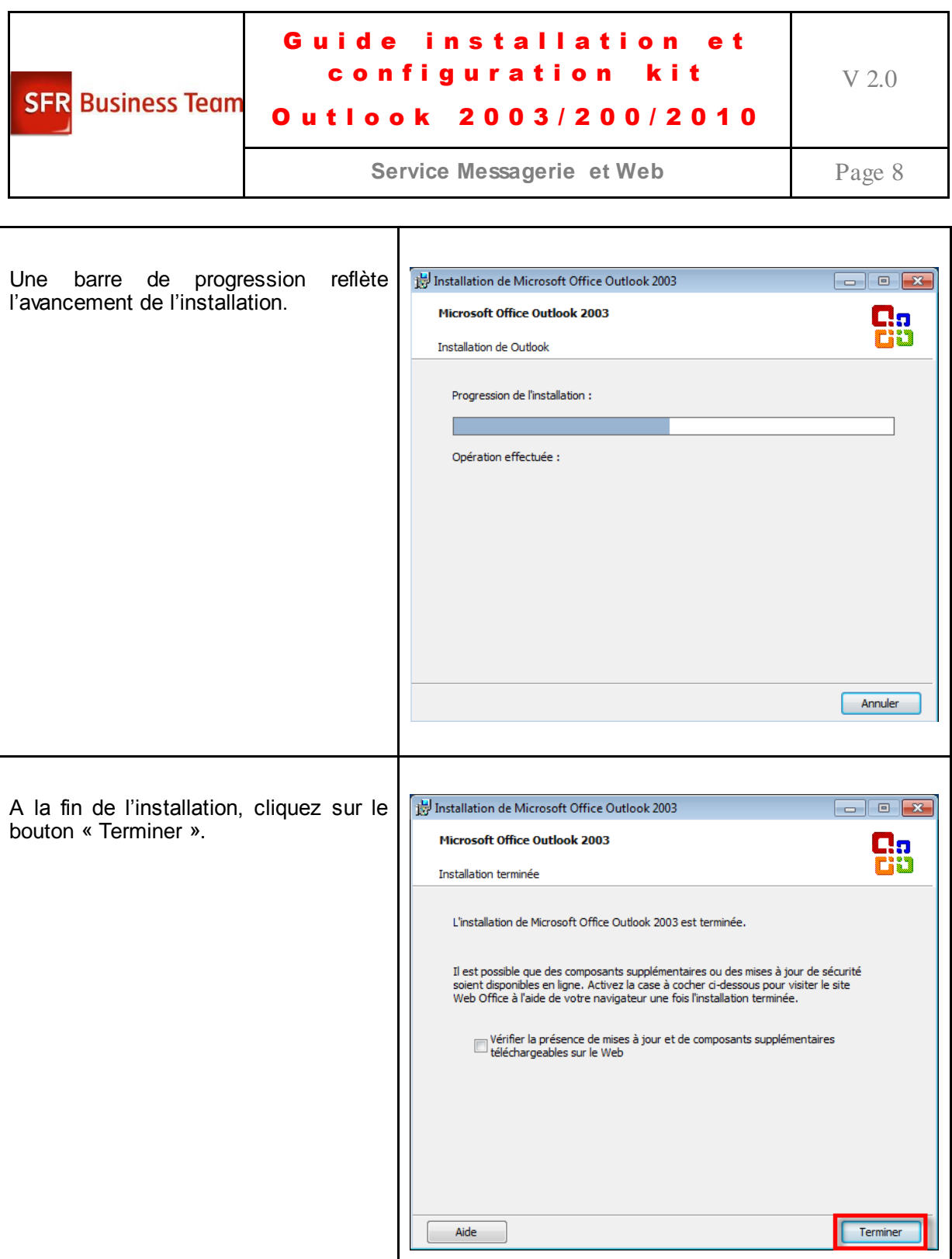

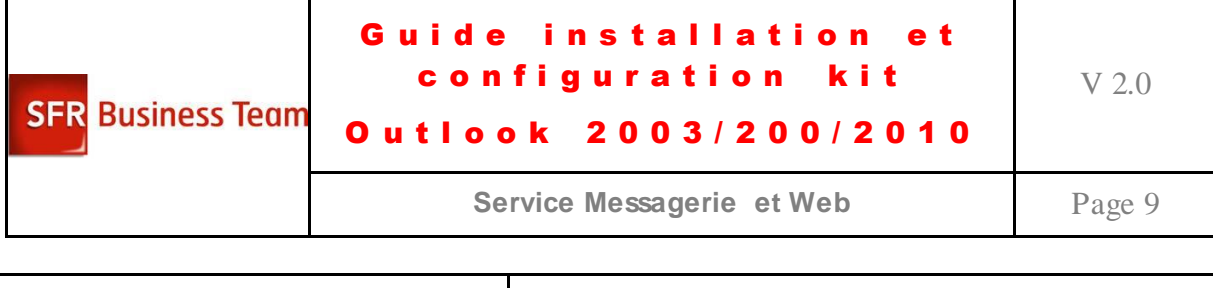

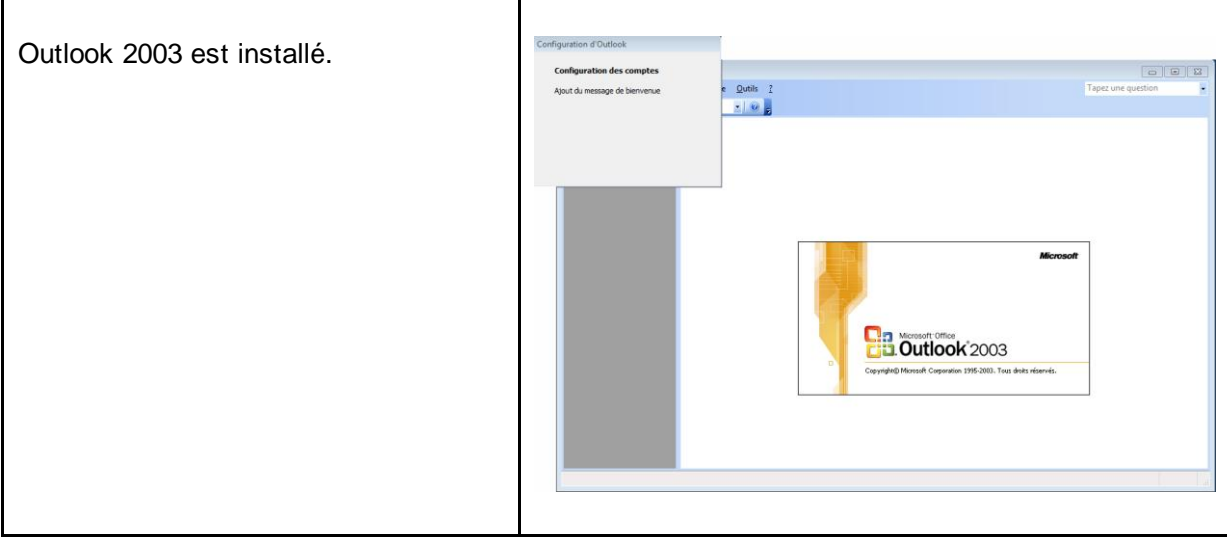

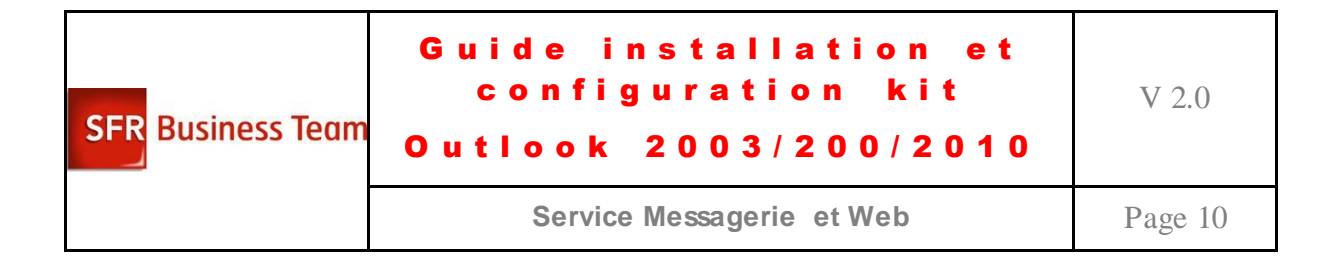

### <span id="page-9-0"></span>*Installation d'Outlook 2007*

Procédure à suivre pour l'installation d'Outlook 2007 :

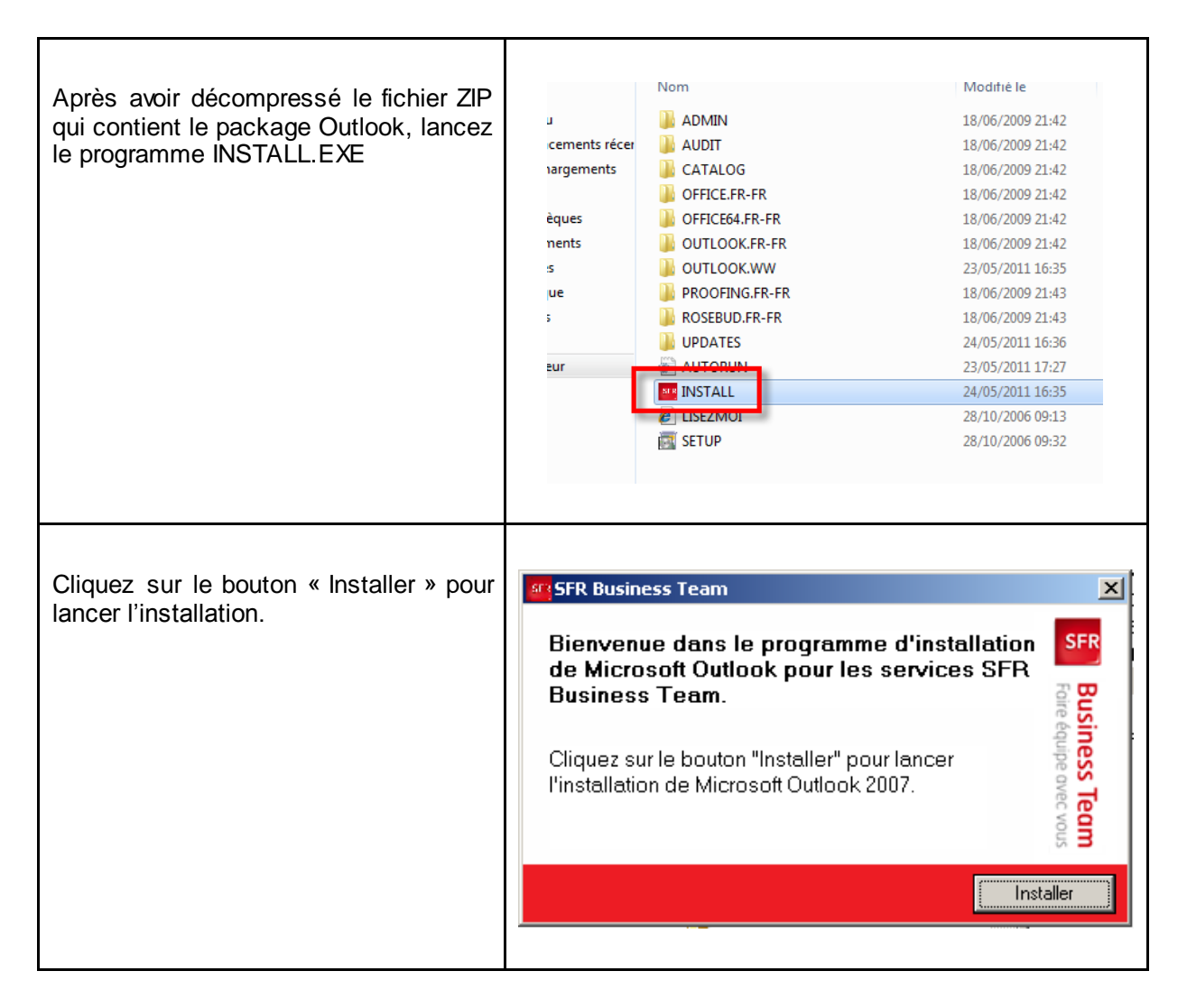

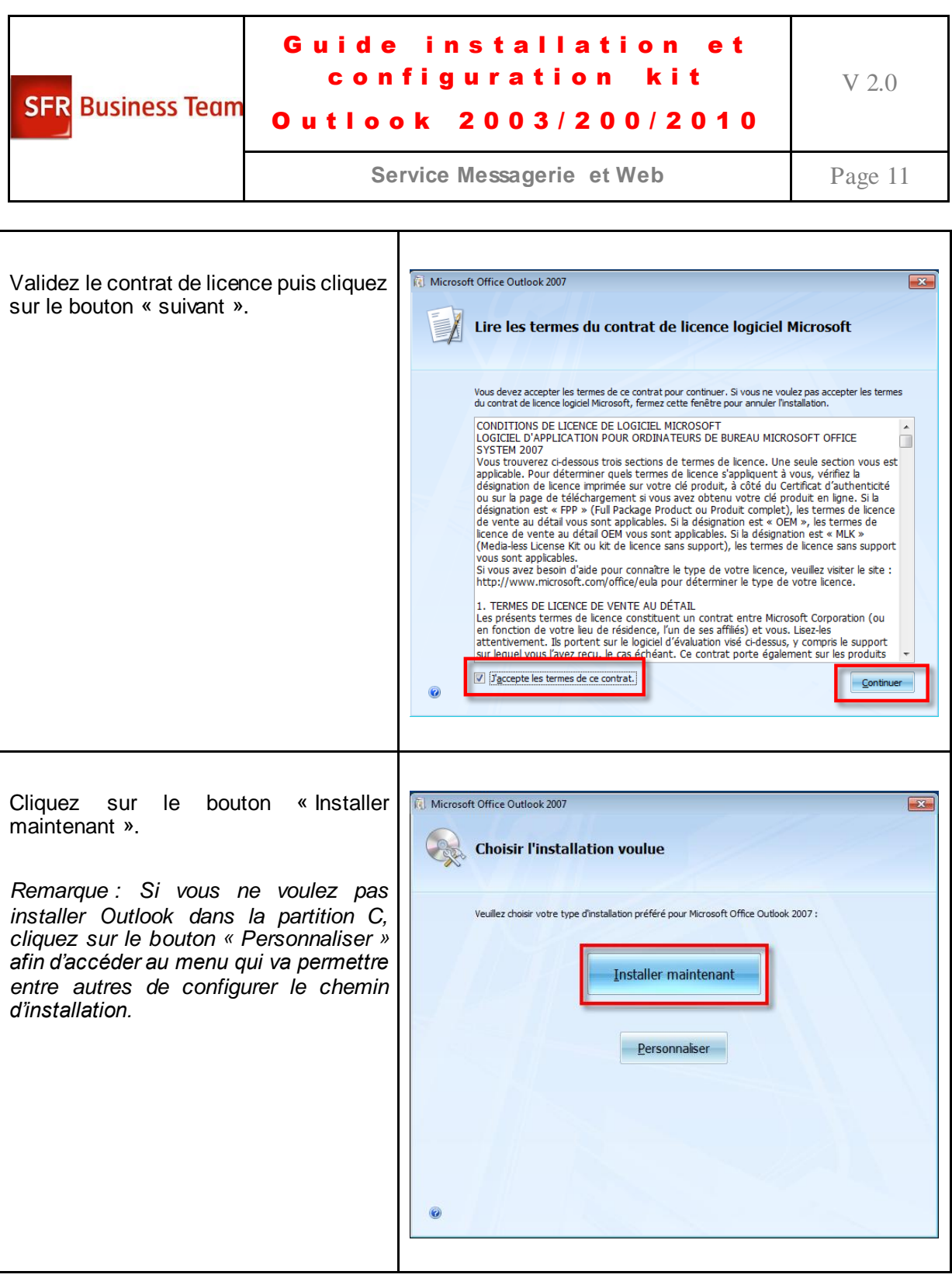

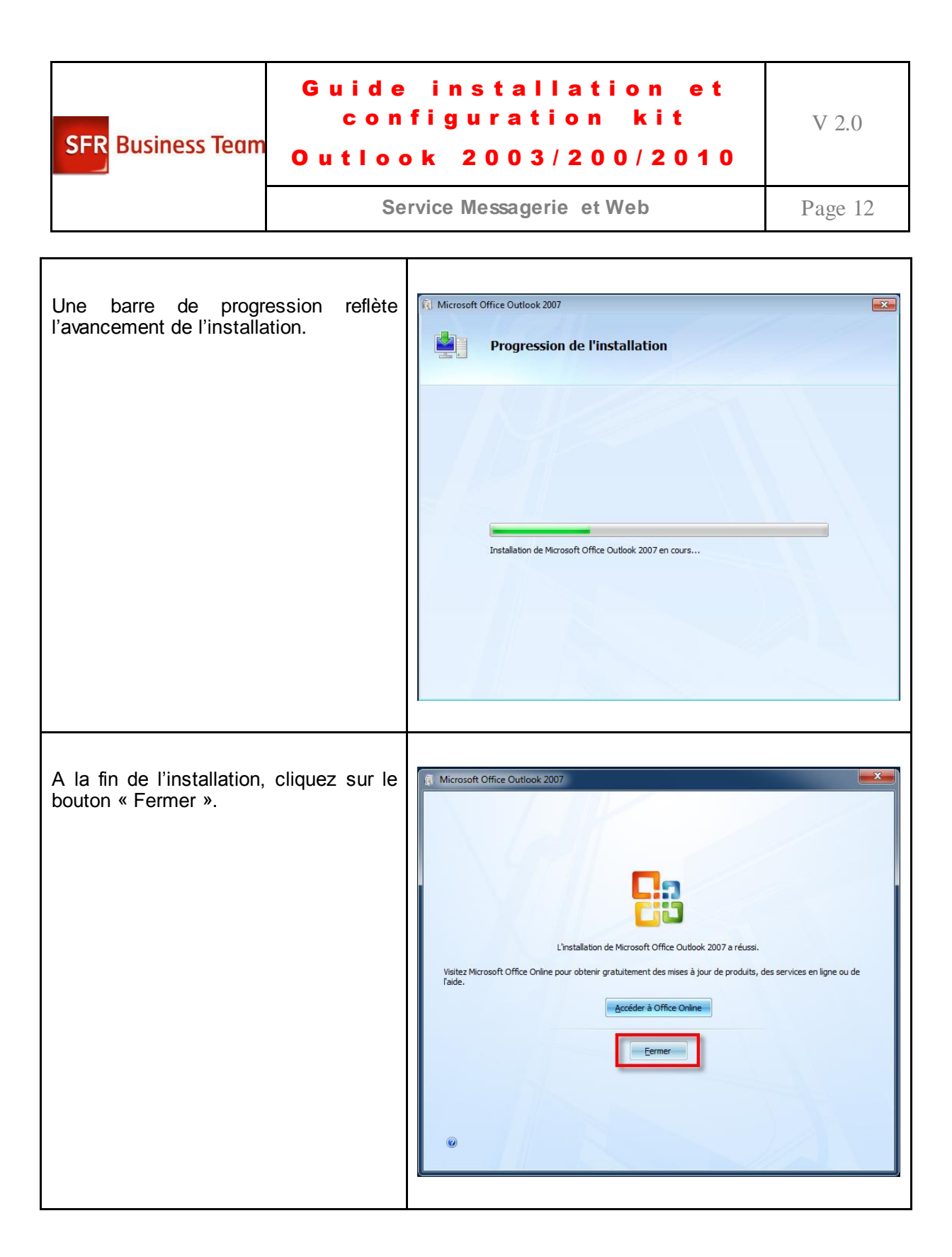

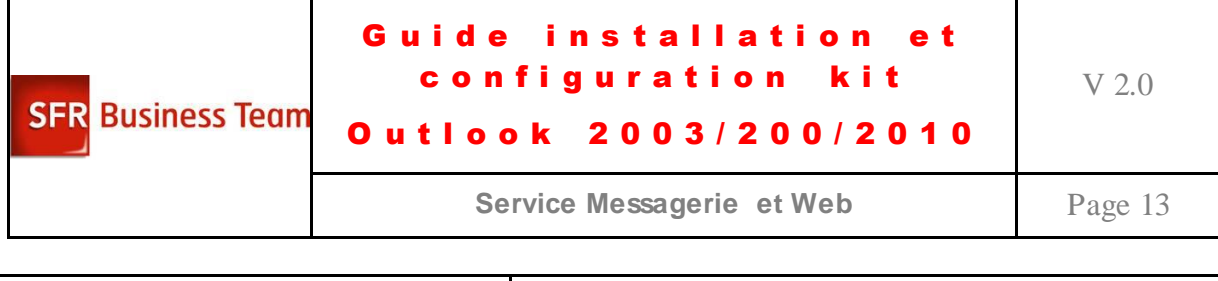

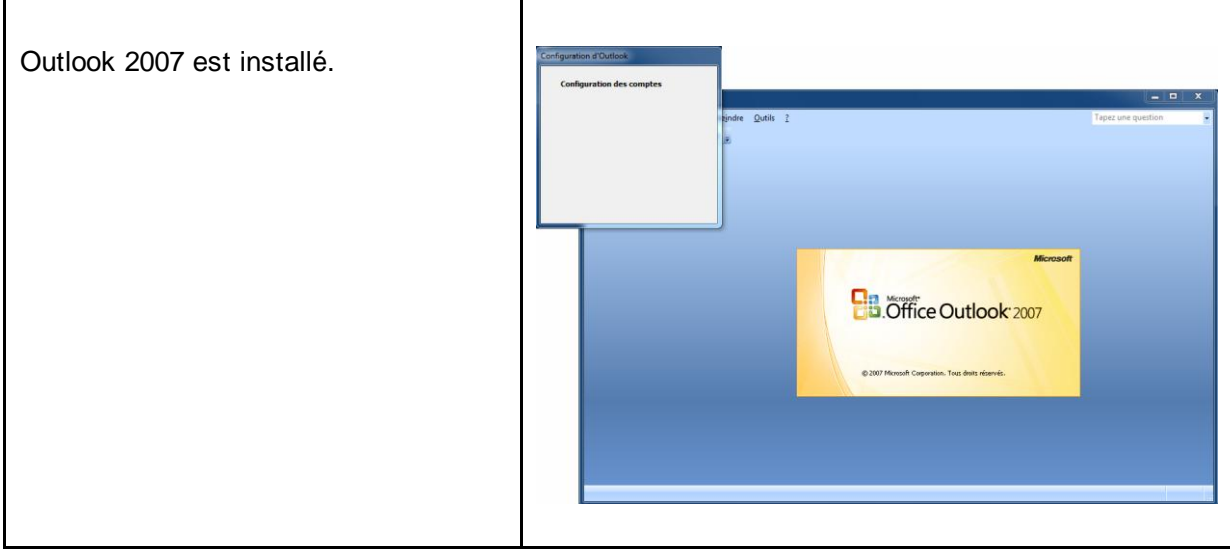

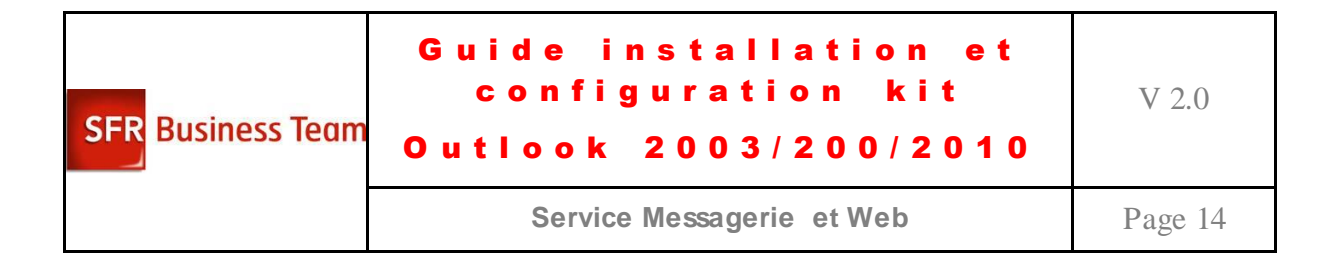

### <span id="page-13-0"></span>*Installation d'Outlook 2010*

Procédure à suivre pour l'installation d'Outlook 2010 :

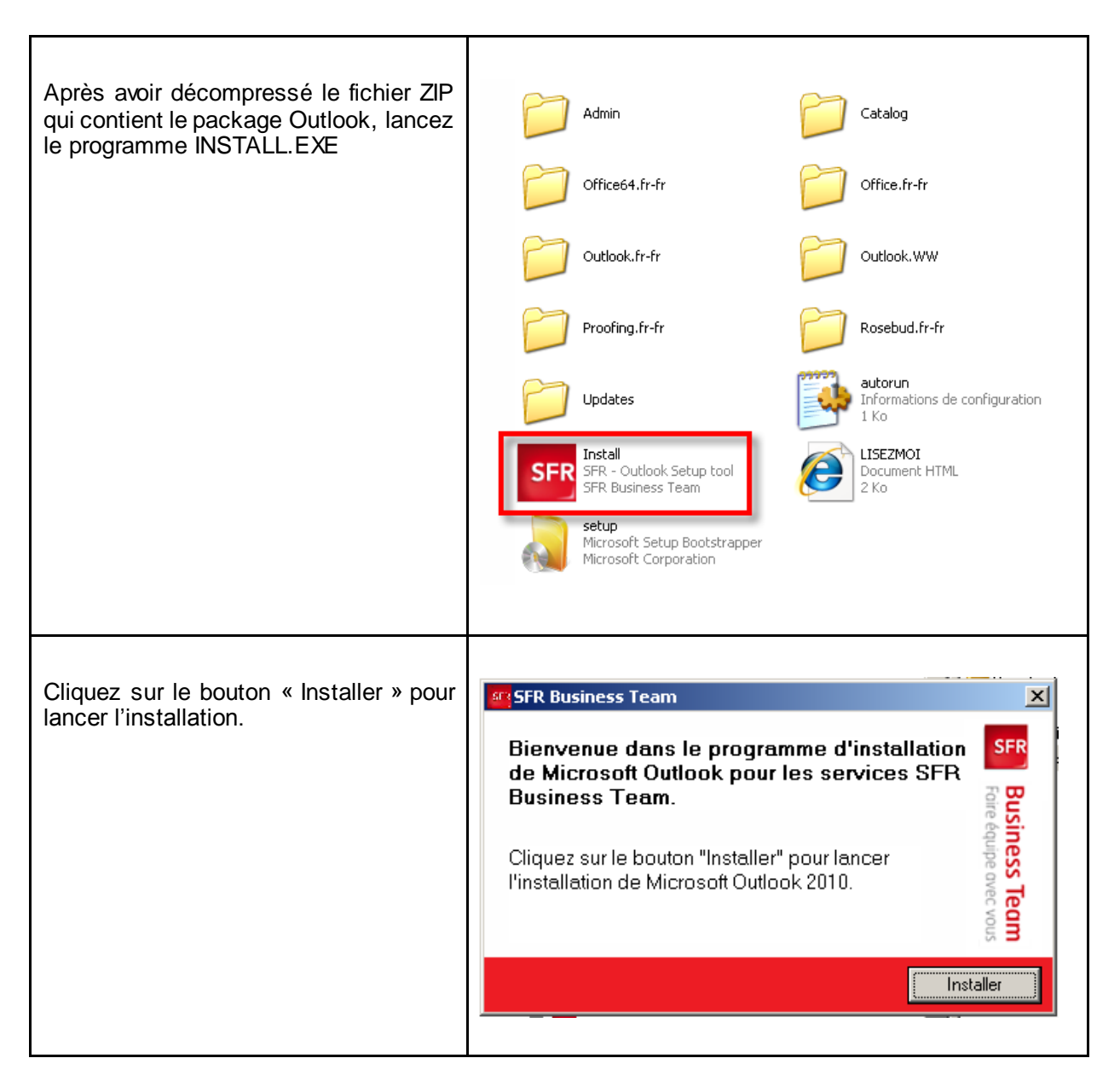

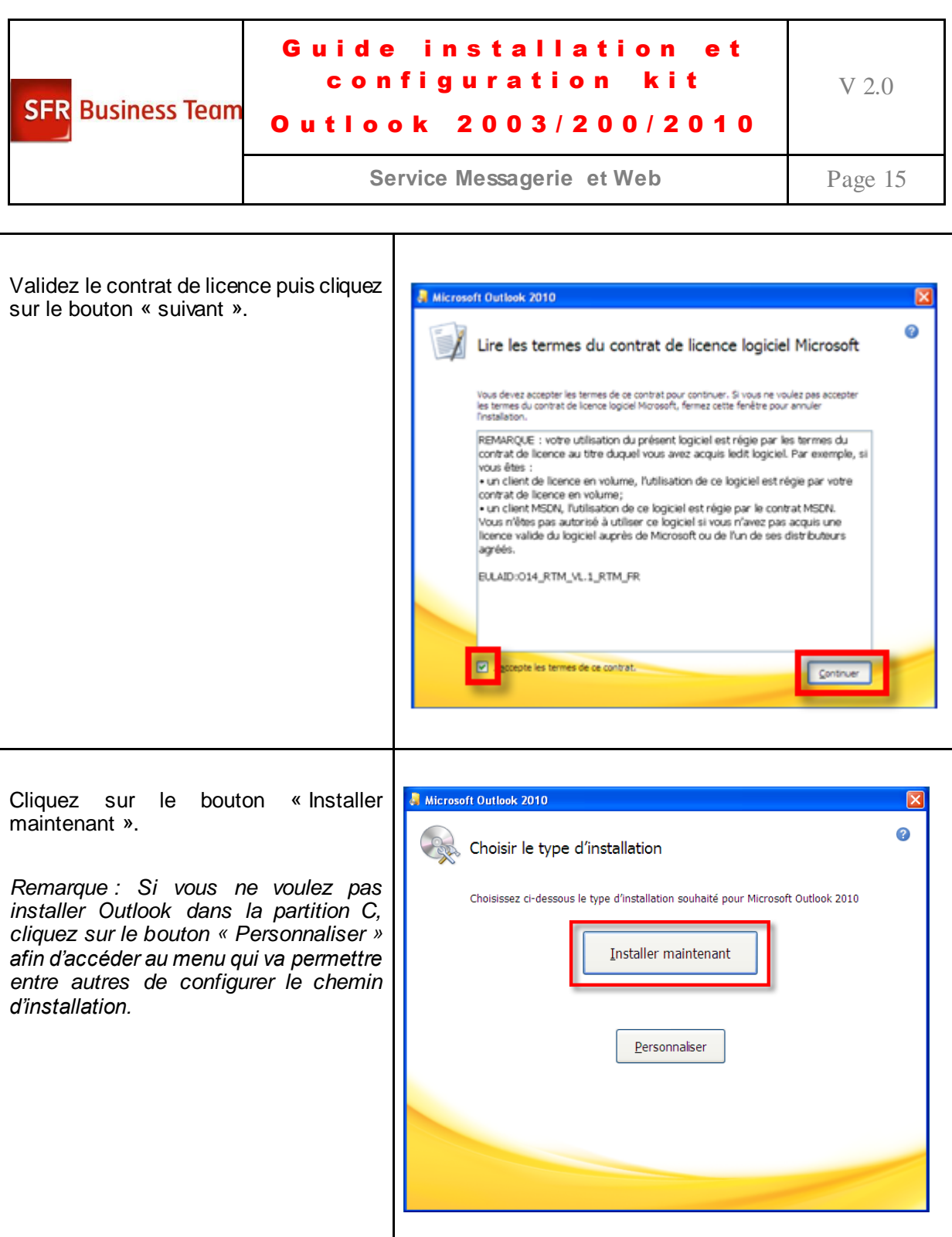

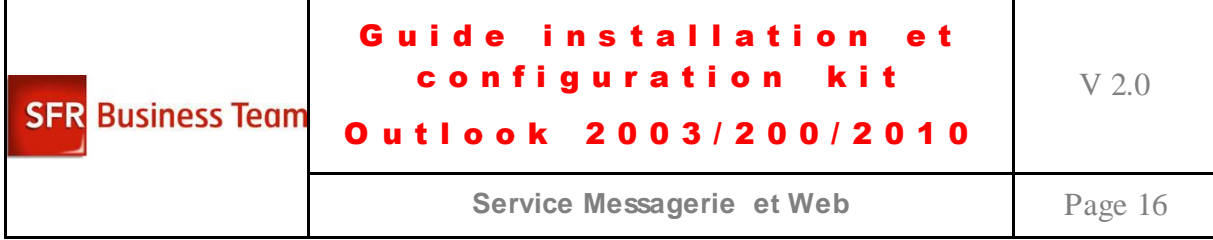

r

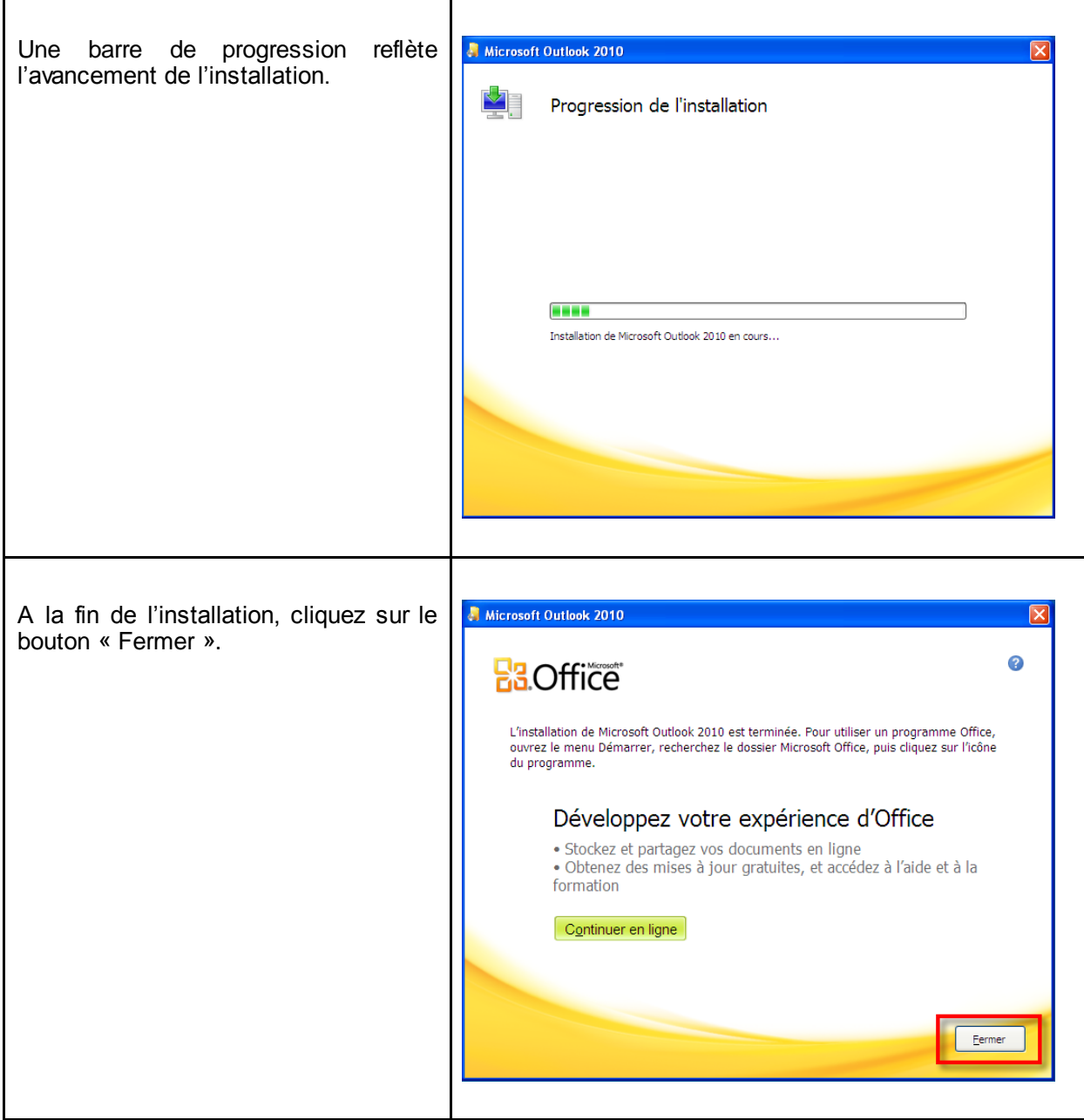

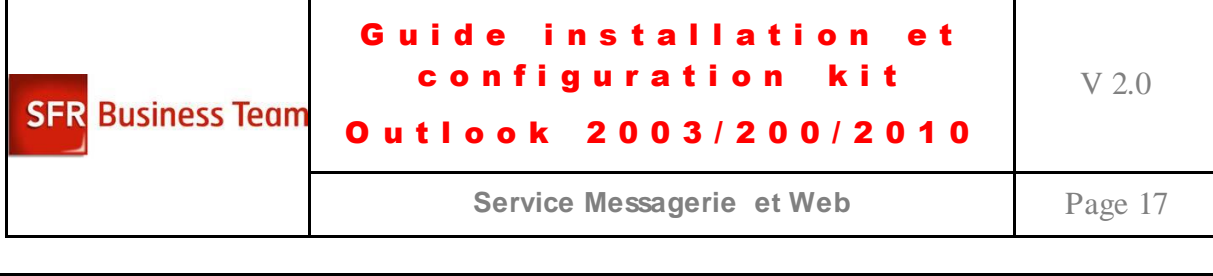

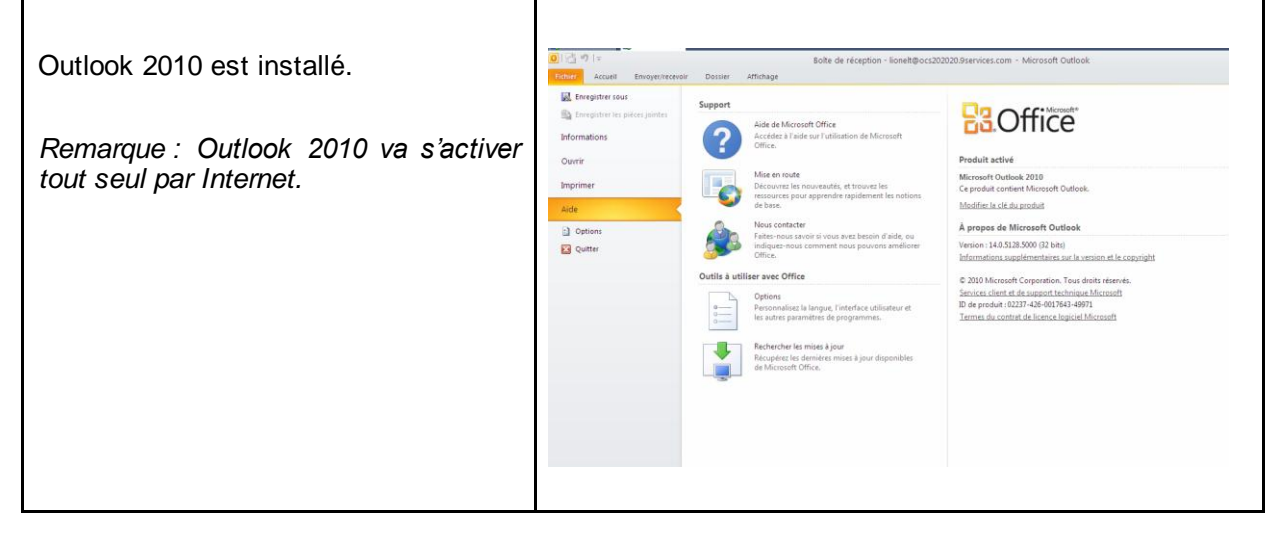

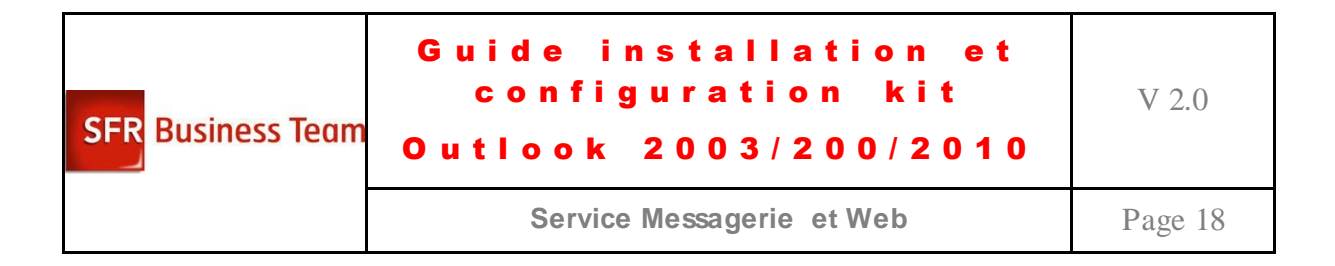

# <span id="page-17-0"></span>**Procédures de configuration des kits Outlook**

### <span id="page-17-1"></span>*Configuration manuelle du logiciel Outlook 2003 ou 2007*

Une fois le logiciel Microsoft Outlook installé sur le PC, vous devez effectuer le paramétrage ci-après. Ce paramétrage nécessite de disposer des droits d'administration sur le PC.

Si vous n'avez pas encore configuré de profil Utilisateur Outlook, veuillez vous référer au cas n°1. Si le logiciel Microsoft Outlook dispose déjà d'un profil Utilisateur Outlook, alors vous devez modifier le profil existant en suivant le cas n°2.

#### **Cas 1 : création d'un profil Utilisateur Outlook**

- 1. Sur l'ordinateur qui exécute Microsoft Outlook, cliquez sur **Démarrer**, puis sur **Panneau de configuration.**
- 2. Dans le **Panneau de configuration**, exécutez l'une des tâches suivantes :
	- Si vous utilisez l'**affichage des catégories**, dans le volet gauche,
		- sous **Panneau de configuration**,
		- cliquez sur **Basculer vers l'affichage classique**,

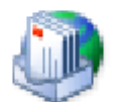

- puis double-cliquez sur **Courrier.**
- Si vous utilisez l'**affichage classique**, double-cliquez sur **Courrier**.
- 3. Dans **Configuration de la messagerie**, sous **Profils**, cliquez sur **Afficher les profils**
- 4. Dans **Courrier**, cliquez sur **Ajouter**
- 5. Dans **Nouveau profil**, dans la zone **Nom du profil**, tapez un nom pour ce profil (exemple : « messagerie collaborative SFR »), puis cliquez sur **OK**
- 6. Dans l'Assistant **Comptes de messagerie**, cliquez sur **Ajouter un nouveau compte de messagerie**, puis sur **Suivant et remplissez les champs avec les informations de votre compte :**  Nom, Adresse de messagerie et mot de passe **et cochez la case « Configurer manuellement les paramètres du serveur… »**

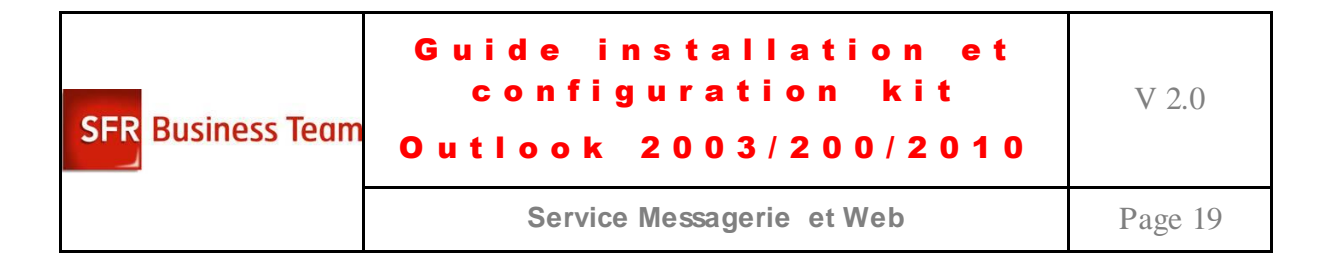

- 7. Sur la page **Type de serveur**, cliquez sur **Microsoft Exchange Server**, puis sur **Suivant**
- 8. Sur la page **Comptes de messagerie**, procédez comme suit :

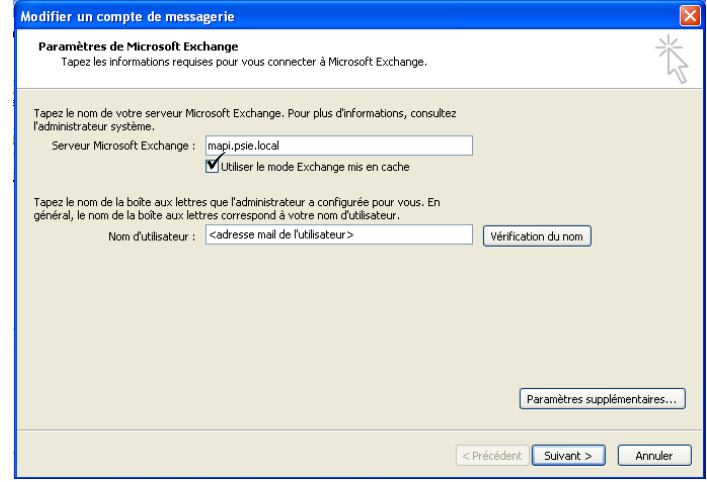

- a. Dans la zone **Serveur Microsoft Exchange**, tapez « **mapi.psie.local** »,
- b. Sélectionnez la case « **Utiliser le mode Exchange mis en cache »,**
- c. Dans la zone **Nom d'utilisateur**, tapez l'adresse électronique de l'utilisateur
- d. Cliquez sur **Paramètres supplémentaires**. (Ne cliquez pas sur « Vérification du nom »)
- 9. Dans la boîte de dialogue Serveur Microsoft Exchange, procédez comme suit :

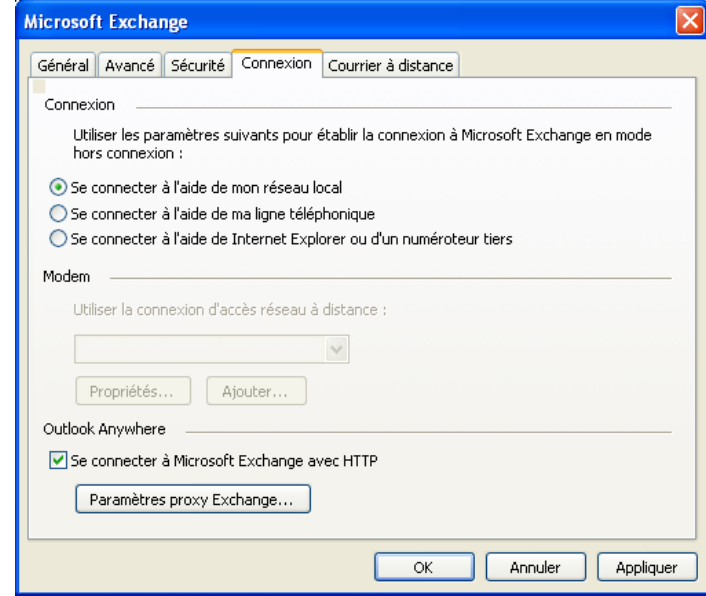

a. Sous l'onglet **Connexion**, dans le volet **Connexion**, sélectionnez **Se connecter à l'aide de mon réseau local**.

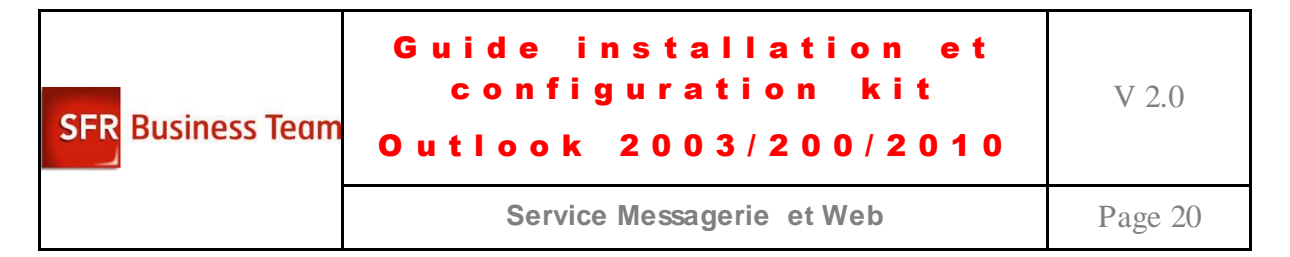

- b. Sous l'onglet **Connexion**, dans le volet **Exchange sur Internet**, activez la case à cocher **Se connecter à la boîte aux lettres Exchange avec HTTP**.
- c. Cliquez sur **Paramètres proxy Exchange**.
- 10. Dans la boîte de dialogue **Paramètres proxy Exchange**, dans le volet **Paramètres de connexion**, procédez comme suit :

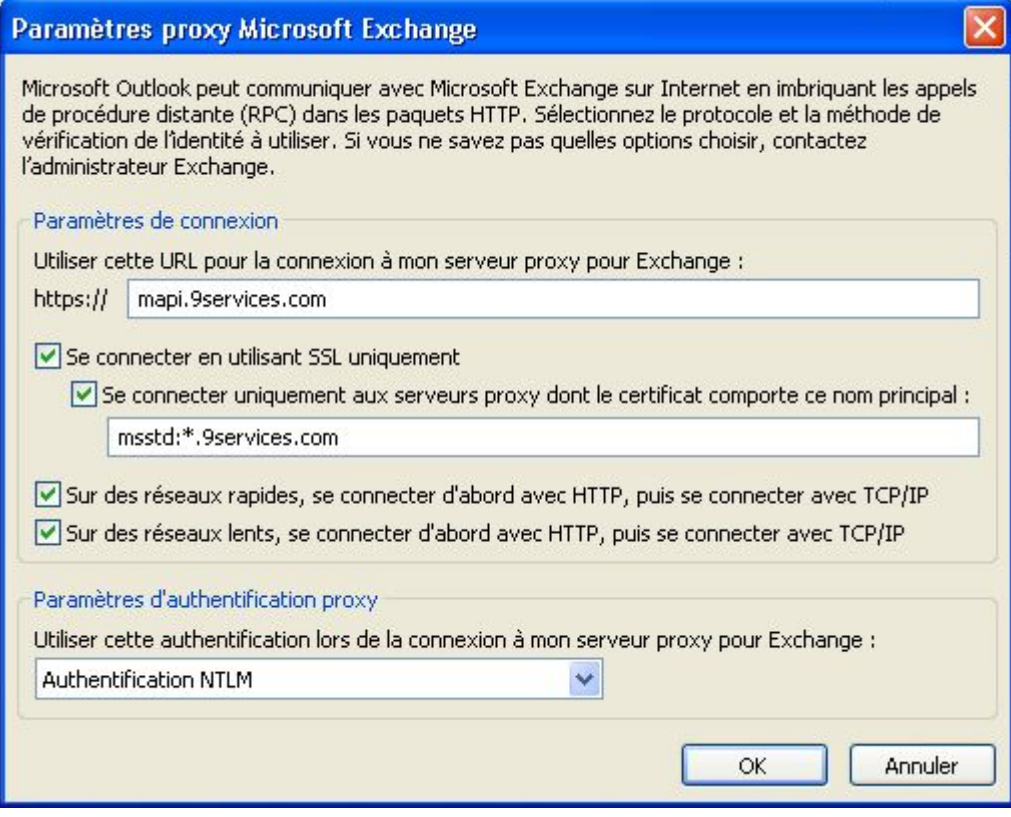

- a. Dans la zone **Utiliser cette URL pour la connexion à mon serveur proxy pour Exchange**, entrez la valeur « **mapi.9services.com** ».
- b. Activez la case à cocher « **Se connecter avec SSL uniquement »**.
- c. Activez la case à cocher « **Se connecter uniquement aux serveurs proxy dont le certificat comporte ce nom principal : »**
- d. Saisissez ensuite dans le champ suivant : **msstd :\*9services.com**
- **e.** Cochez ensuite les cases à cocher : « **Sur des réseaux rapides, se connecter d'abord avec HTTP, puis se connecter avec TCP/IP »**
- **f.** Cochez ensuite les cases à cocher : « **Sur des réseaux lents, se connecter d'abord avec HTTP, puis se connecter avec TCP/IP »**
- g. Dans le volet « Paramètres d'authentification proxy », dans la liste **Utiliser cette authentification lors de la connexion à mon serveur proxy pour Exchange**, sélectionnez « **Authentification NTLM** ».

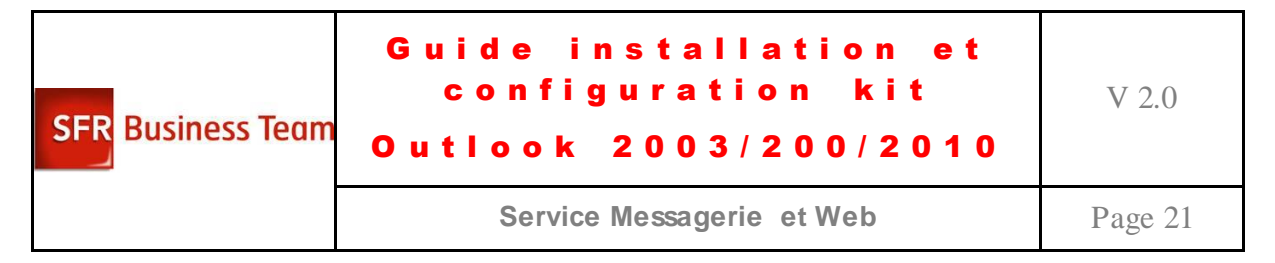

- h. Cliquez sur **OK** dans la boîte de dialogue **Paramètres proxy Exchange** ;
- 11. cliquez sur **OK** dans la boîte de dialogue **Serveur Microsoft Exchange** ; cliquez sur **Suivant** sur la page **Comptes de messagerie** ; cliquez sur **Terminer** pour fermer l'Assistant, puis cliquez sur **OK**.

#### **Cas 2 : Modification d'un profil Utilisateur Outlook déjà existant**

- 1. Utilisez le Panneau de configuration ou Outlook pour ouvrir l'Assistant **Comptes de messagerie**. Pour ouvrir l'Assistant **Comptes de messagerie** à l'aide du Panneau de configuration, procédez comme suit :
	- a. Sur l'ordinateur client qui exécute Outlook 2003, cliquez sur **Démarrer**, puis sur **Panneau de configuration**.
	- b. Dans le **Panneau de configuration**, exécutez l'une des tâches suivantes :
	- Si vous utilisez l'**affichage des catégories**, dans le volet gauche, sous **Panneau de configuration**, cliquez sur **Basculer vers l'affichage classique**, puis double-cliquez sur **Courrier**.
	- Si vous utilisez l'**affichage classique**, double-cliquez sur **Courrier**.
	- c. Dans **Configuration de la messagerie**, sous **Profils**, cliquez sur **Afficher les profils**.
	- d. Dans **Courrier**, cliquez sur le profil à modifier, puis cliquez sur **Propriétés**.
	- e. Dans **Configuration de la messagerie**, cliquez sur **Comptes de messagerie**.

\*Pour ouvrir l'Assistant **Comptes de messagerie** à l'aide d'Outlook, procédez comme suit :

- a. Dans Outlook, dans le menu **Outils**, cliquez sur **Comptes de messagerie**
- 2. Dans l'Assistant **Comptes de messagerie**, cliquez sur **Afficher ou modifier les comptes de messagerie existants**, puis sur **Suivant**.
- 3. Sur la page **Comptes de messagerie**, sélectionnez le compte Microsoft Exchange Server, puis cliquez sur **Modifier**.
- 4. Sur la page **Paramètres d'Exchange Server**, cliquez sur **Paramètres supplémentaires**.
- 5. Dans la boîte de dialogue **Serveur Microsoft Exchange**, procédez comme suit :
	- a. Sous l'onglet **Connexion**, dans le volet **Connexion**, sélectionnez **Se connecter à l'aide de mon réseau local**.
	- b. Sous l'onglet **Connexion**, dans le volet **Exchange sur Internet**, activez la case à cocher **Se connecter à la boîte aux lettres Exchange avec HTTP**.
	- c. Cliquez sur **Paramètres proxy Exchange**.
- 12. Dans la boîte de dialogue **Paramètres proxy Exchange**, dans le volet **Paramètres de connexion**, procédez comme suit :

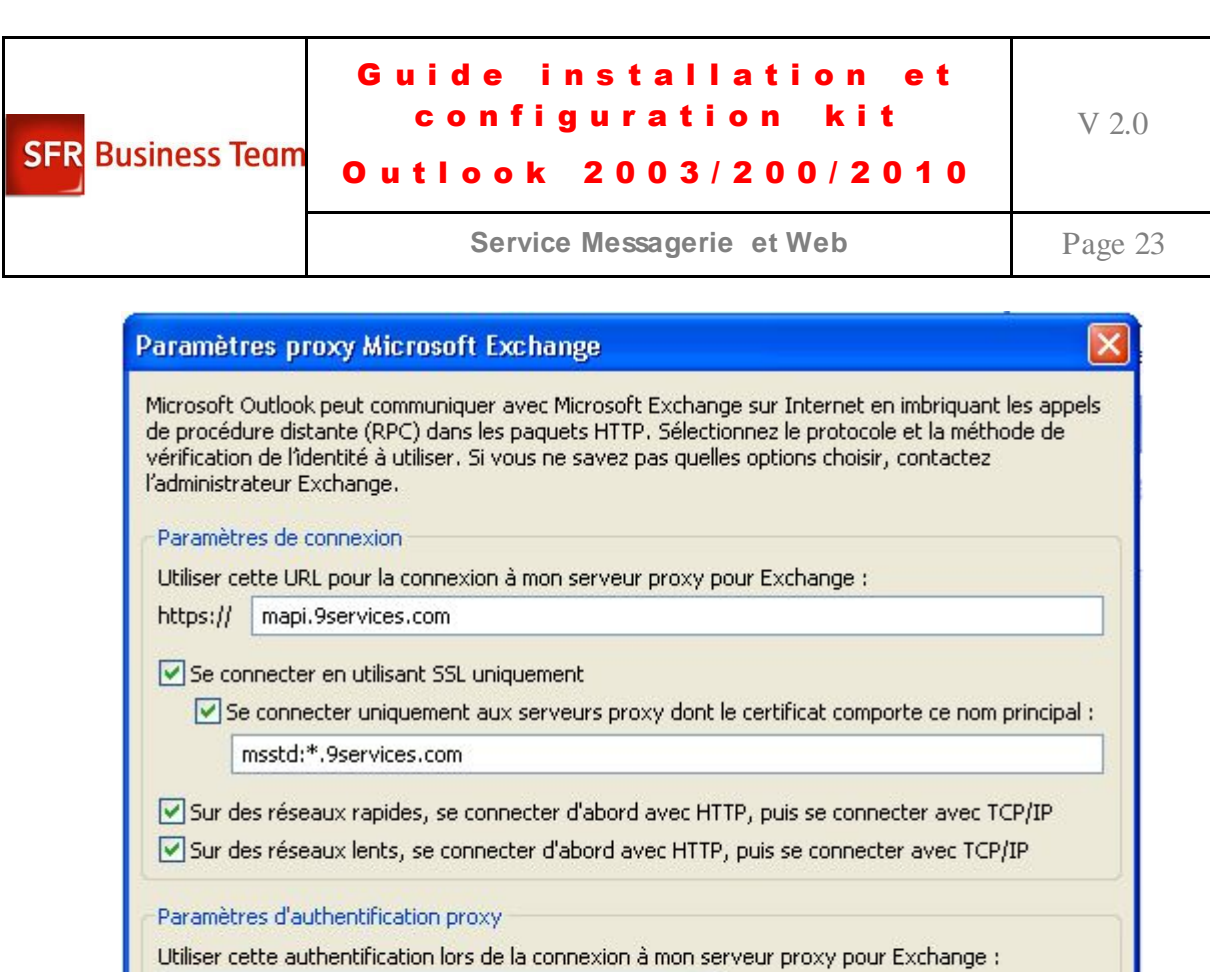

i. Dans la zone **Utiliser cette URL pour la connexion à mon serveur proxy pour Exchange**, entrez la valeur « **mapi.9services.com** ».

 $\checkmark$ 

OK

Annuler

j. Activez la case à cocher « **Se connecter avec SSL uniquement »**.

Authentification NTLM

- k. Cochez la case à cocher « **Se connecter uniquement aux serveurs proxy dont le certificat comporte ce nom principal : »**
- l. Saisissez ensuite dans le champs suivant : **msstd :\*9services.com**
- **m.** Cochez ensuite les cases à cocher : « **Sur des réseaux rapides, se connecter d'abord avec HTTP, puis se connecter avec TCP/IP »**
- **n.** Cochez ensuite les cases à cocher : « **Sur des réseaux lents, se connecter d'abord avec HTTP, puis se connecter avec TCP/IP »**
- o. Dans le volet « Paramètres d'authentification proxy », dans la liste **Utiliser cette authentification lors de la connexion à mon serveur proxy pour Exchange**, sélectionnez « **Authentification NTLM** ».
- p. Cliquez sur **OK** dans la boîte de dialogue **Paramètres proxy Exchange** ;
- 13. Cliquez sur OK dans la boîte de dialogue Serveur Microsoft Exchange ; cliquez sur Suivant sur la page Comptes de messagerie ; cliquez sur Terminer pour fermer l'Assistant, puis cliquez sur OK.

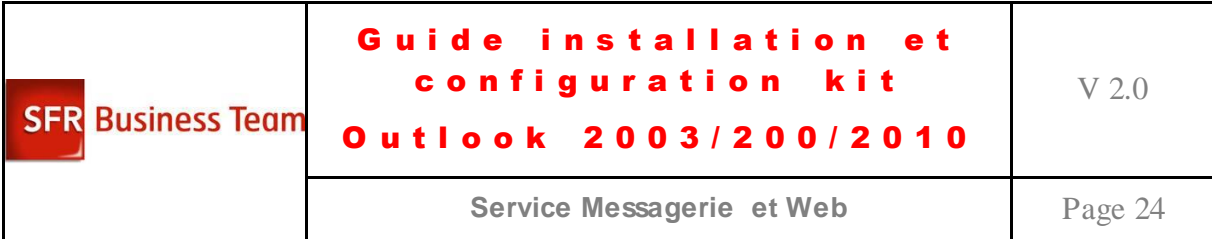

#### **Accès à Outlook**

Au lancement de Microsoft Outlook, avec par ce mode d'accès, l'utilisateur est systématiquement invité à s'authentifier (par opposition au fonctionnement en réseau local, dans lequel les relations de confiance Windows sont propagées).

Il doit saisir :

- son adresse électronique, comme Nom d'Utilisateur,<br>- son mot de passe de messagerie habituel.
- son mot de passe de messagerie habituel.

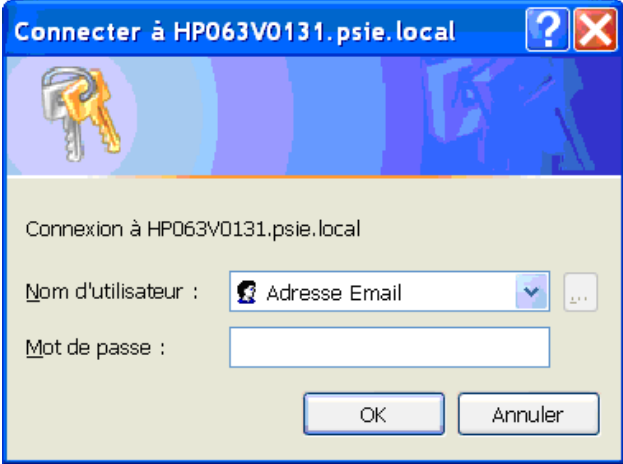

Nota-bene :

- Deux authentifications sont nécessaires la première fois,
- Le nom du serveur « mapi.psie.local » sera remplacé après la première connexion par le nom de l'instance Exchange qui gère effectivement la Boite aux lettres.

### <span id="page-23-0"></span>*Configuration manuelle simplifiée pour Outlook 2007*

- 1. Aller dans le Panneau de Configuration
- 2. Cliquer sur l'icone courrier

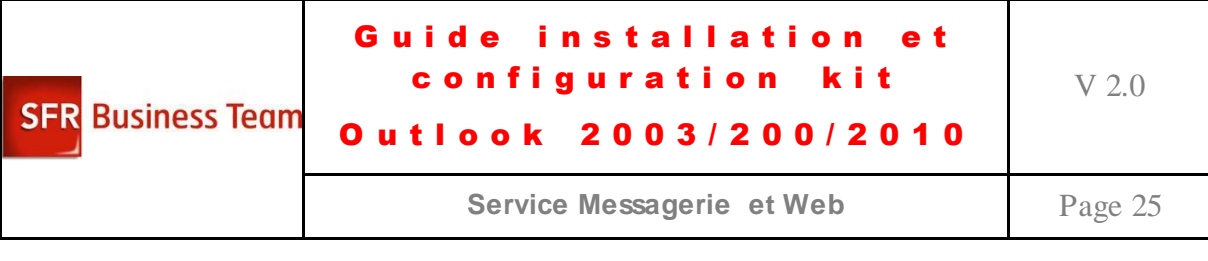

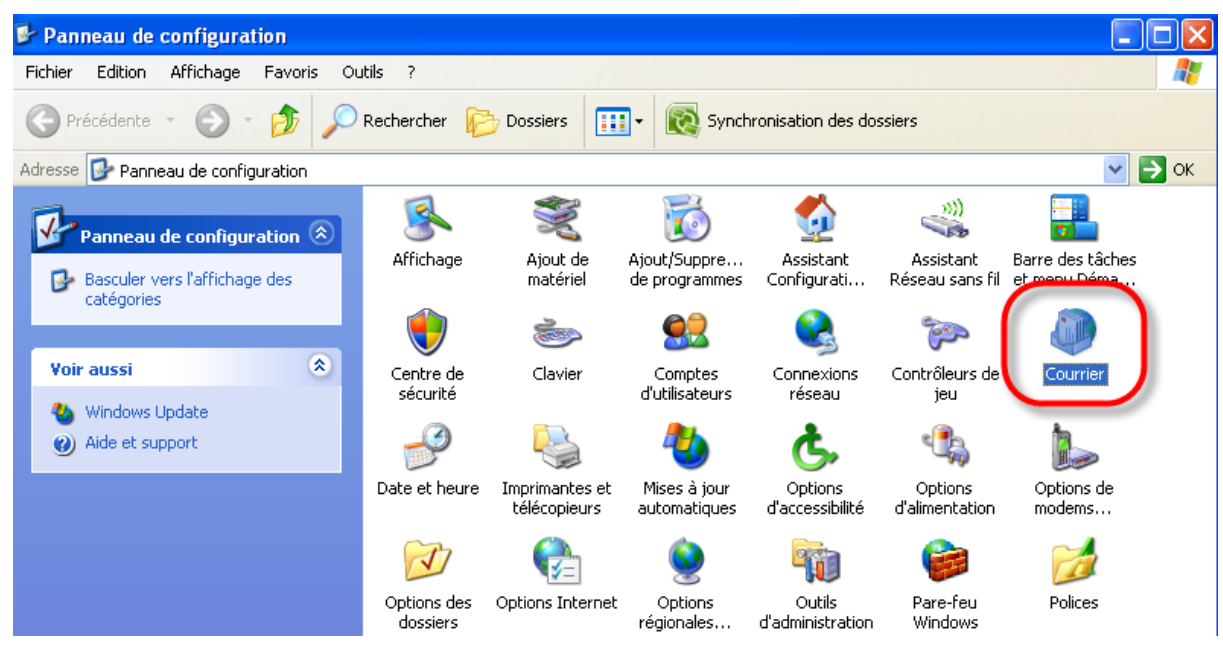

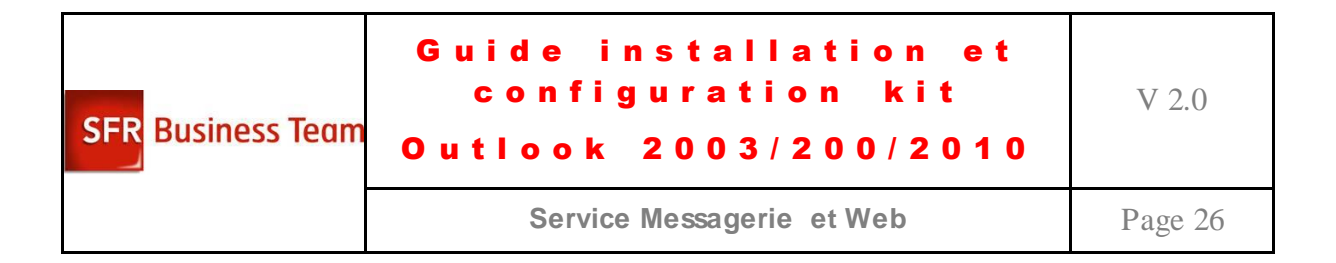

3. Cliquer sur <Créer un nouveau profil>

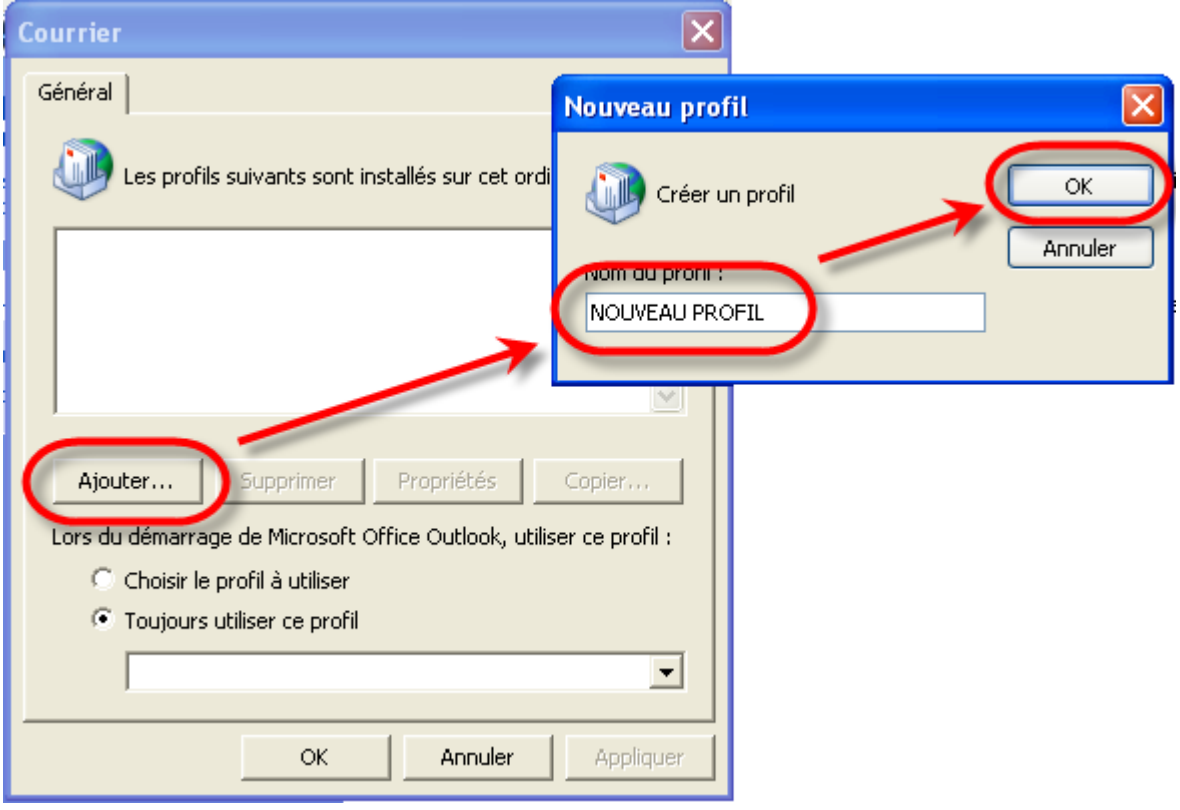

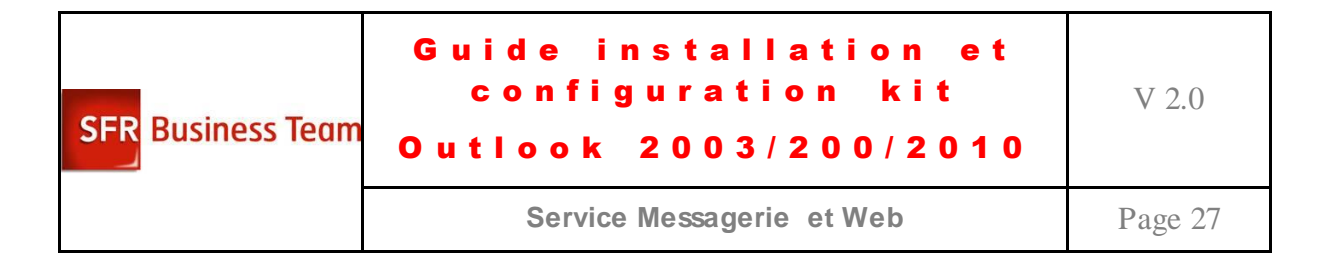

4. Renseignez alors les champs en mode automatique :

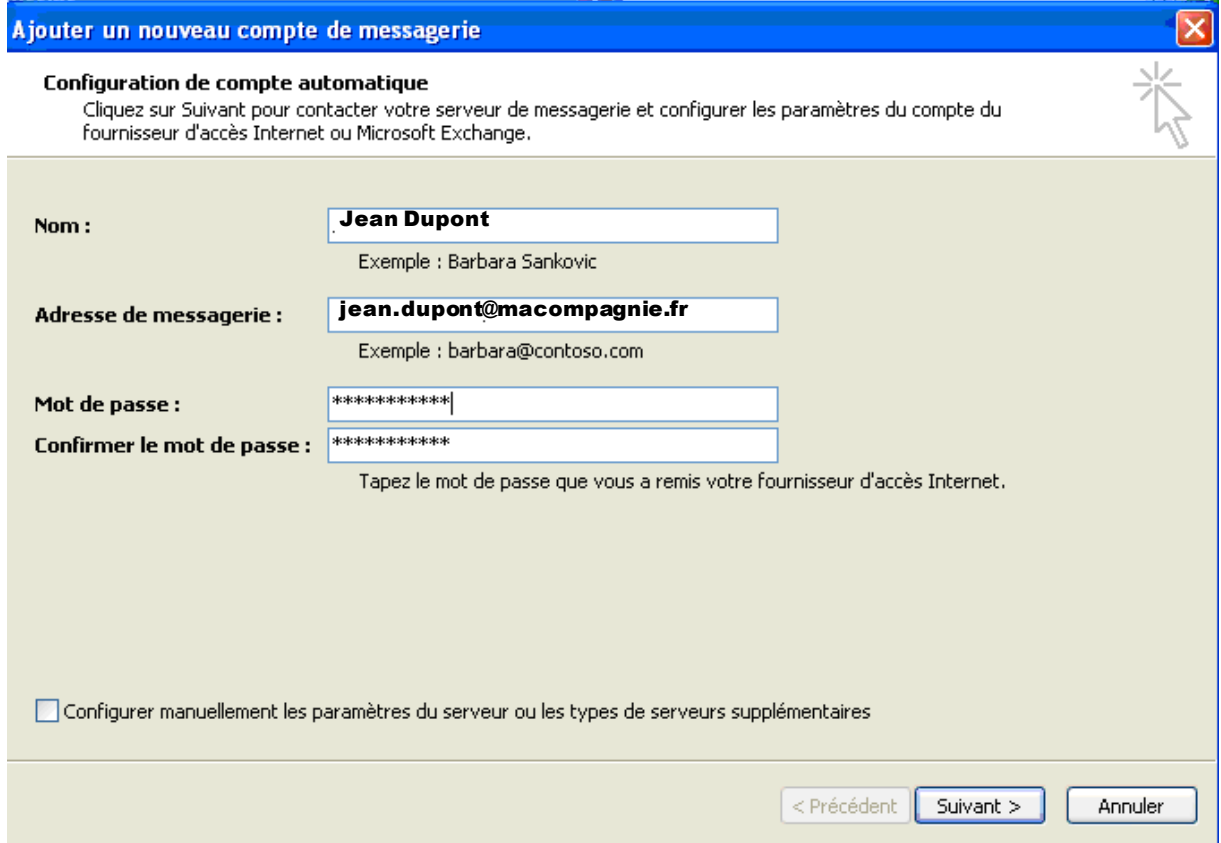

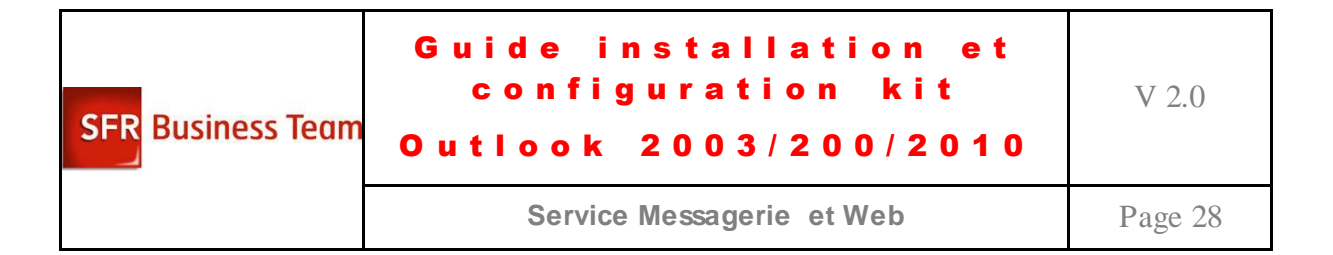

5. Outlook 2007 cherche les serveurs :

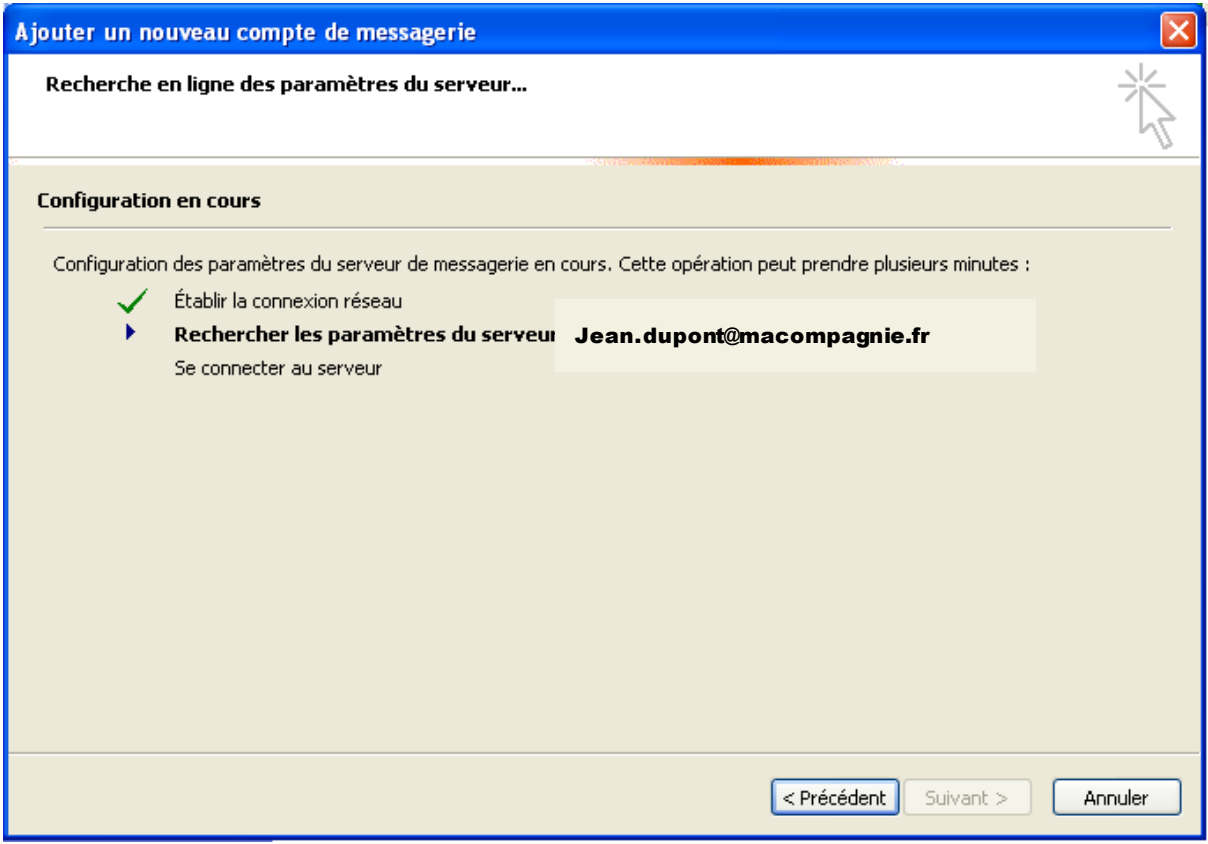

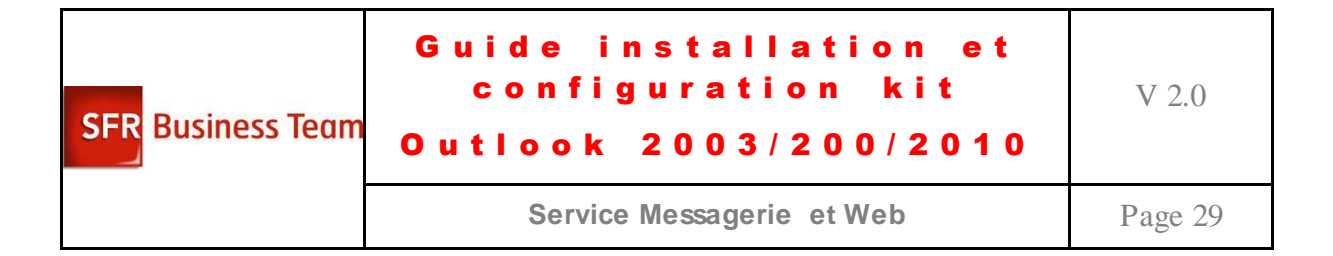

6. Valider l'option de sécurité :

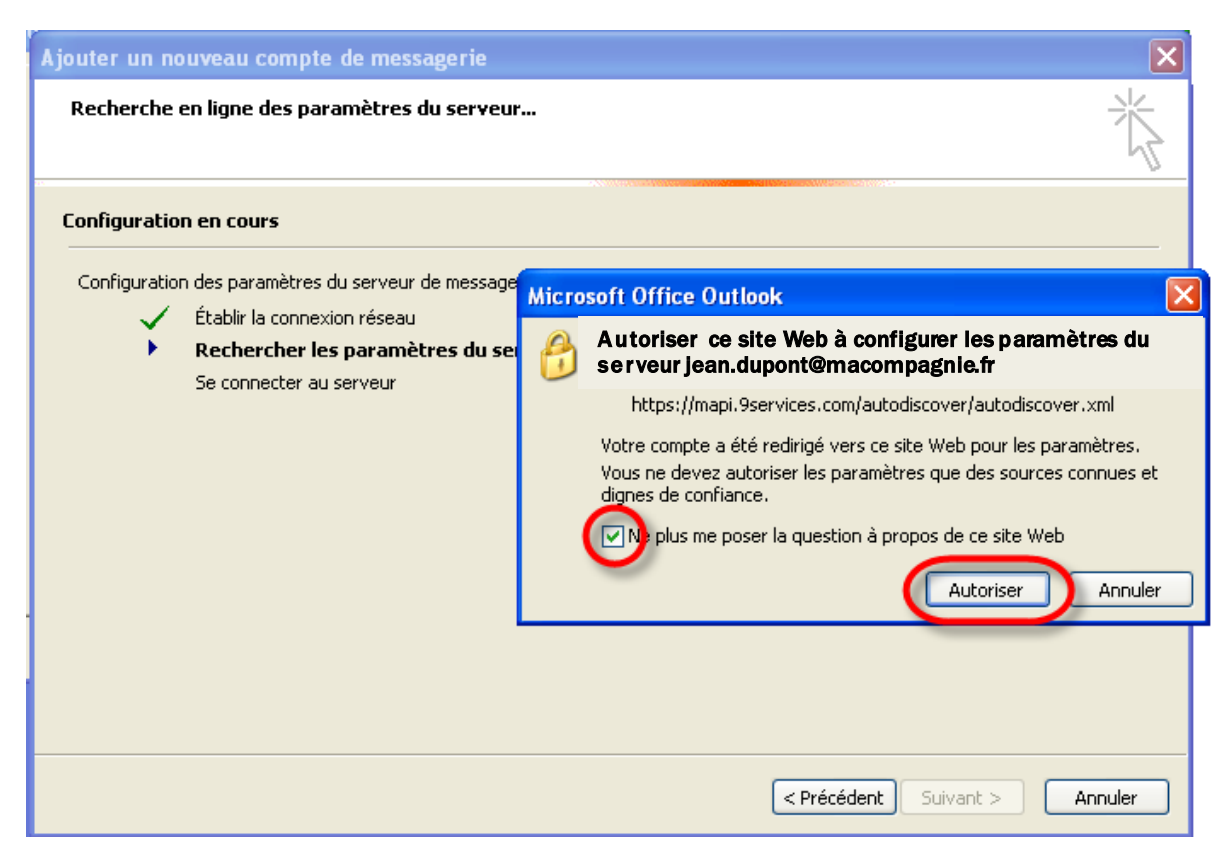

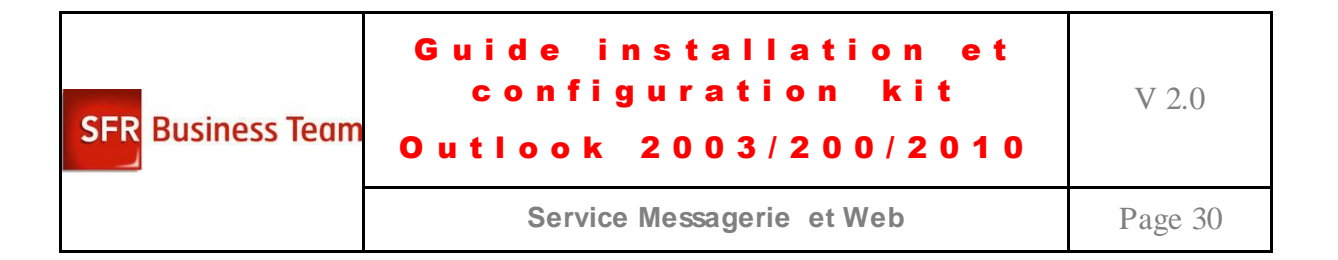

7. Authentifiez-vous avec le nom d'utilisateur et le mot de passe :

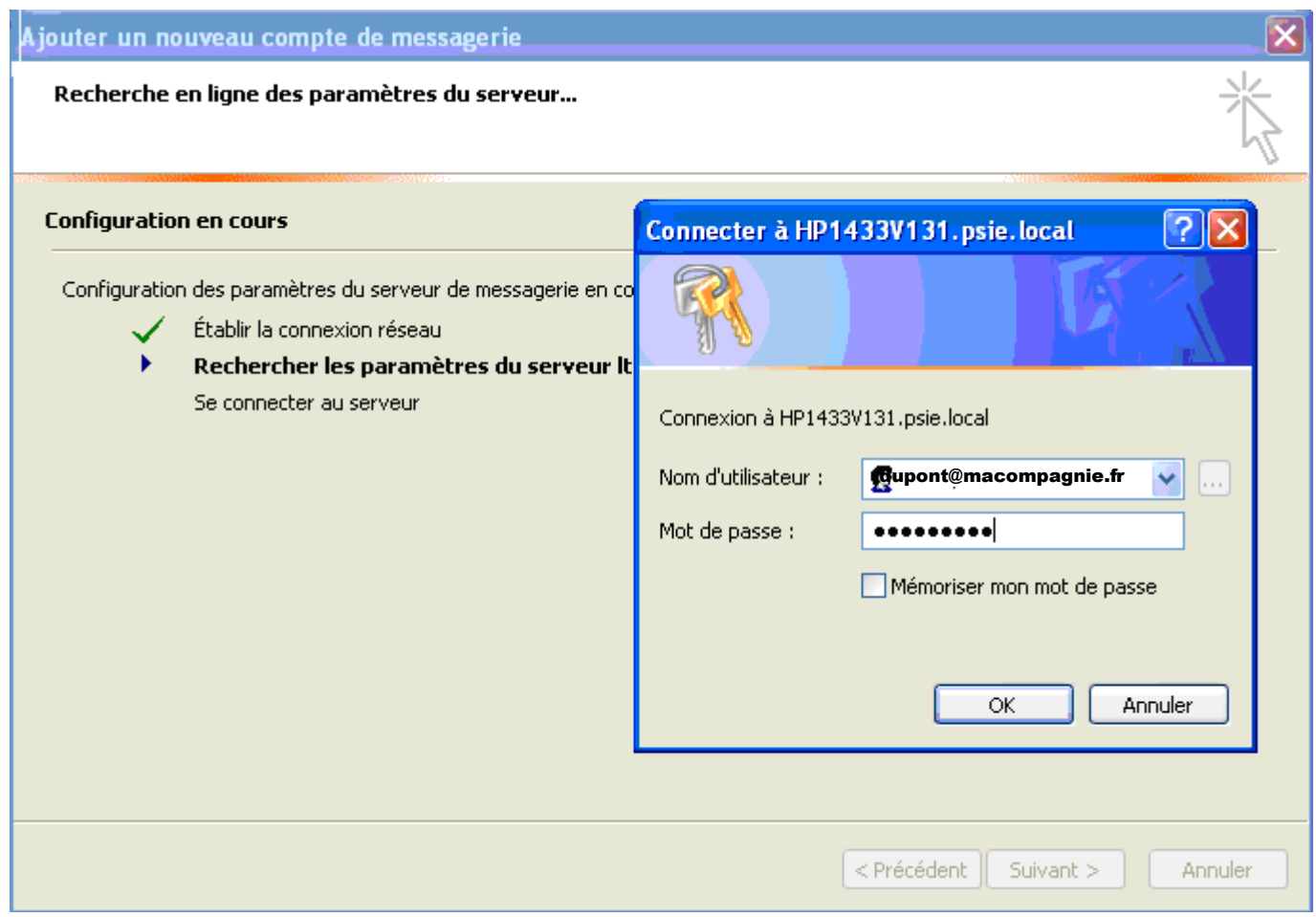

8. Outlook 2007 se configure alors tout seul :

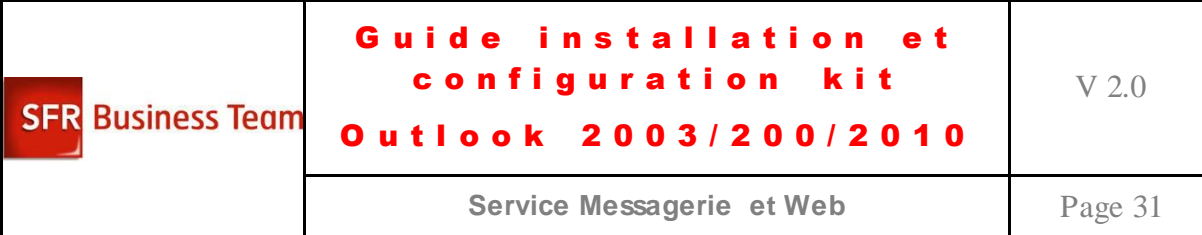

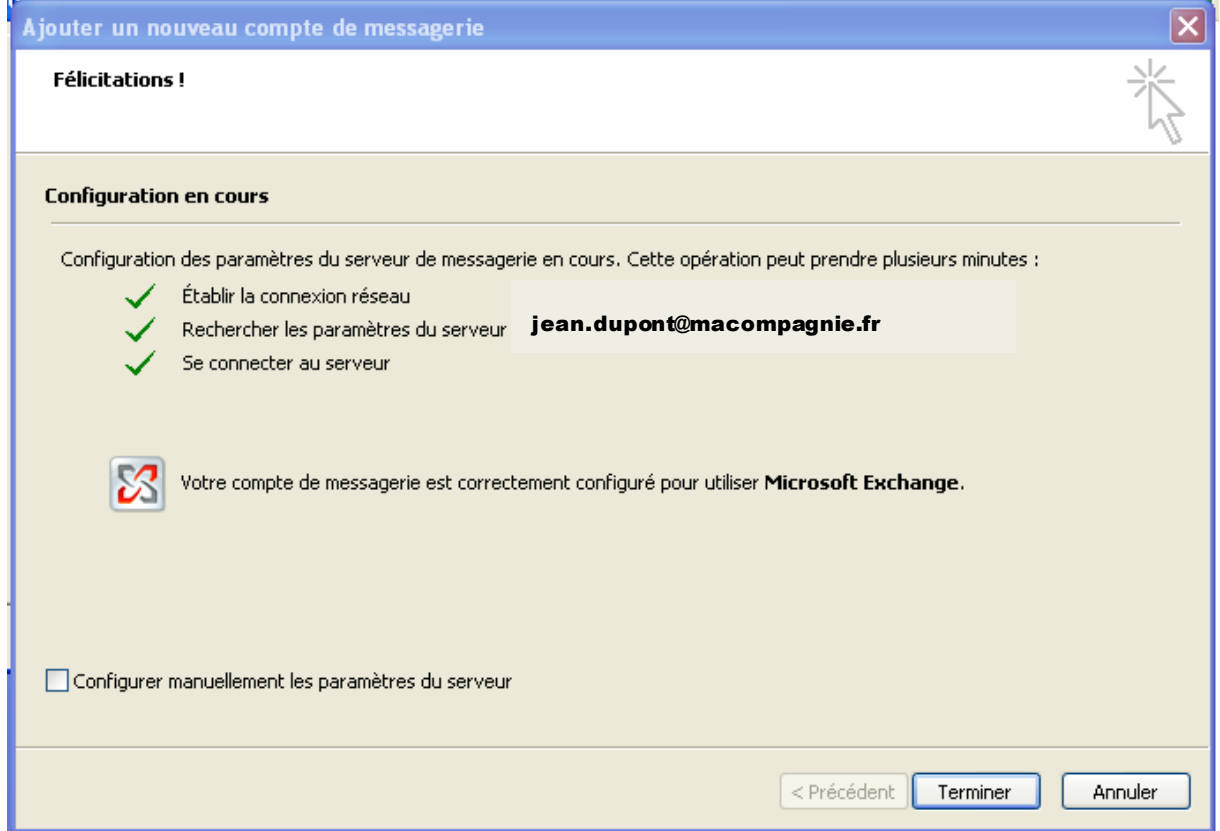

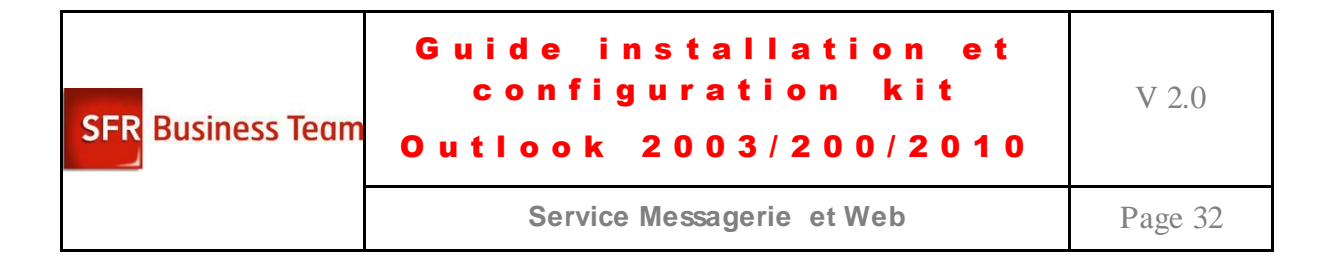

9. Le profil est alors complètement configuré

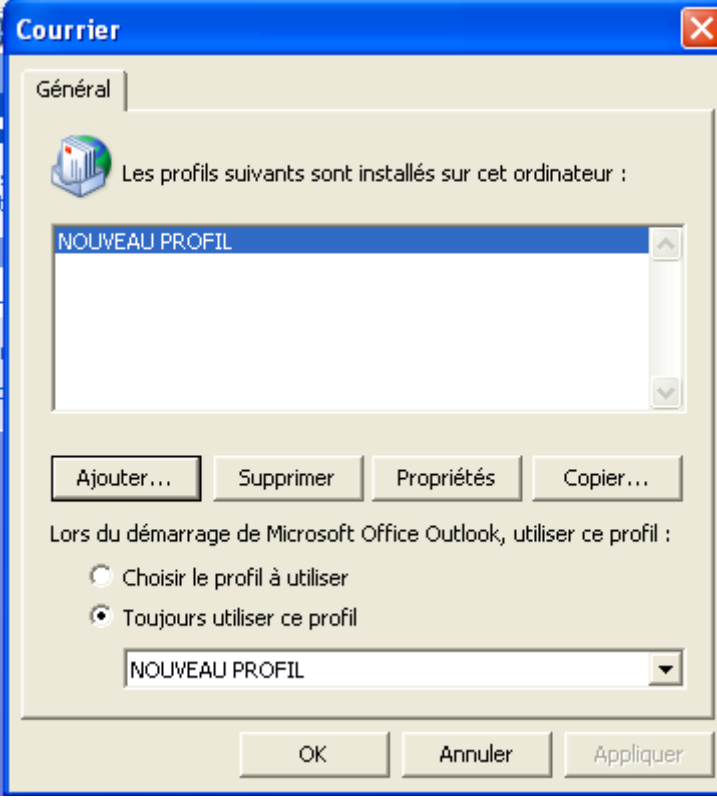

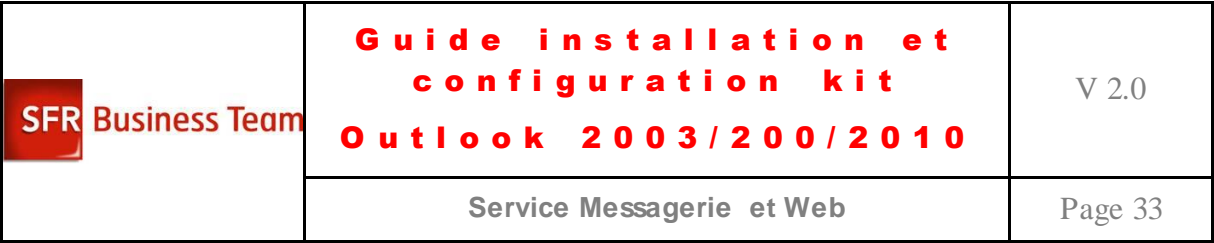

10. Lancer Outlook 2007 et s'authentifier :

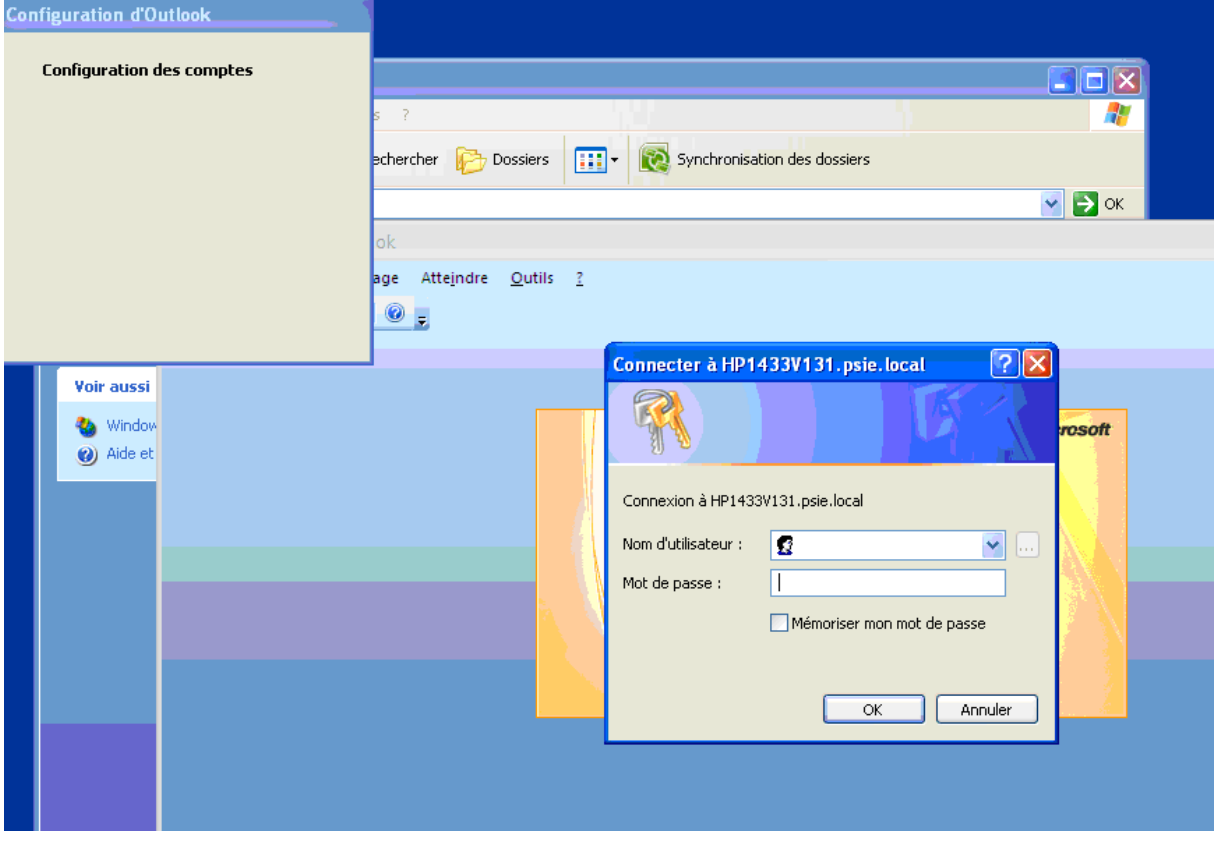

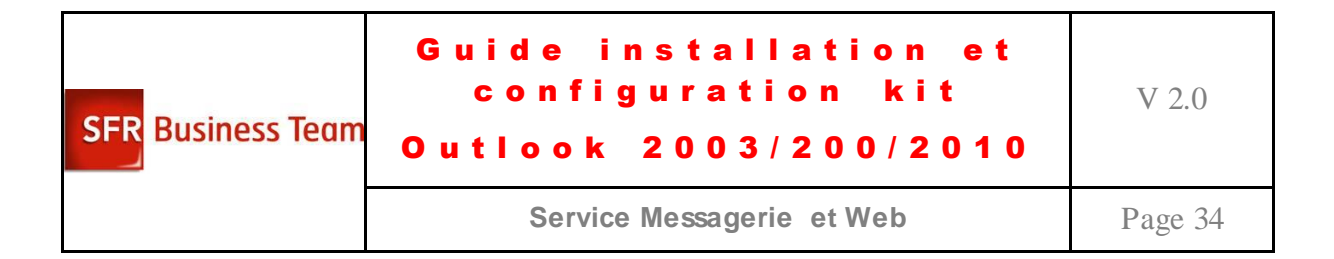

### 11. Outlook 2007 est bien configuré

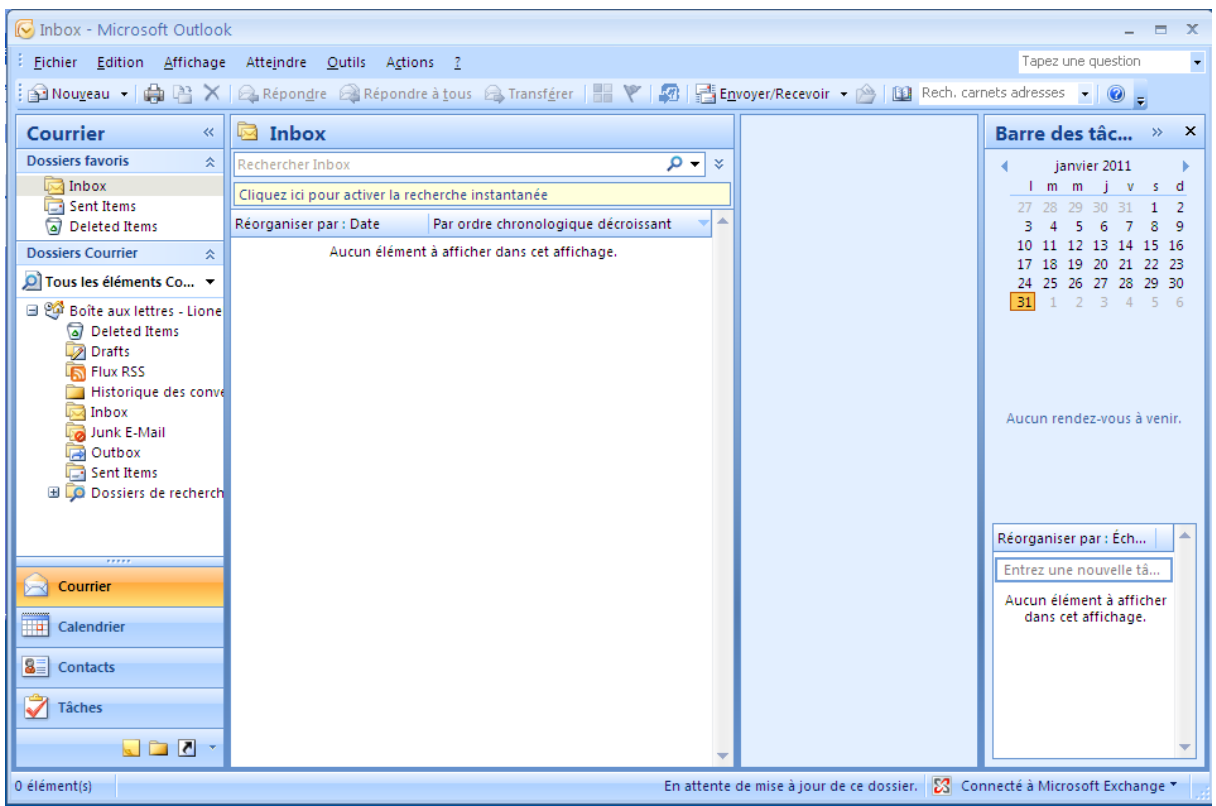

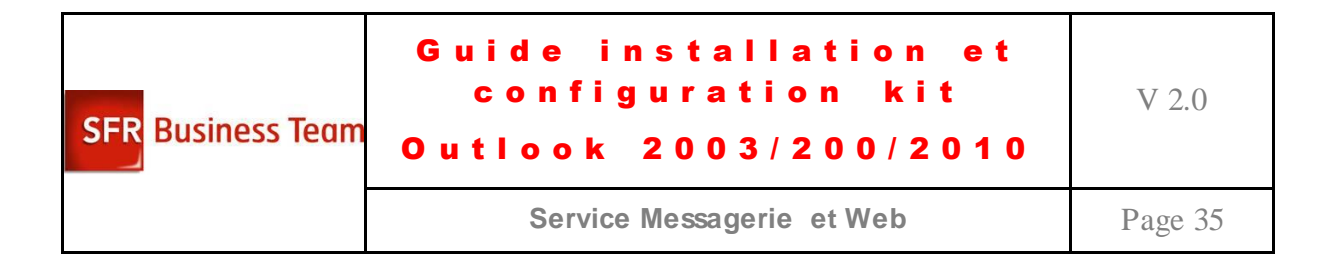

# <span id="page-34-0"></span>*Configuration manuelle simplifiée pour Outlook 2010*

- 1. Aller dans Panneau de configuration
- 2. Cliquer sur l'icône Courrier

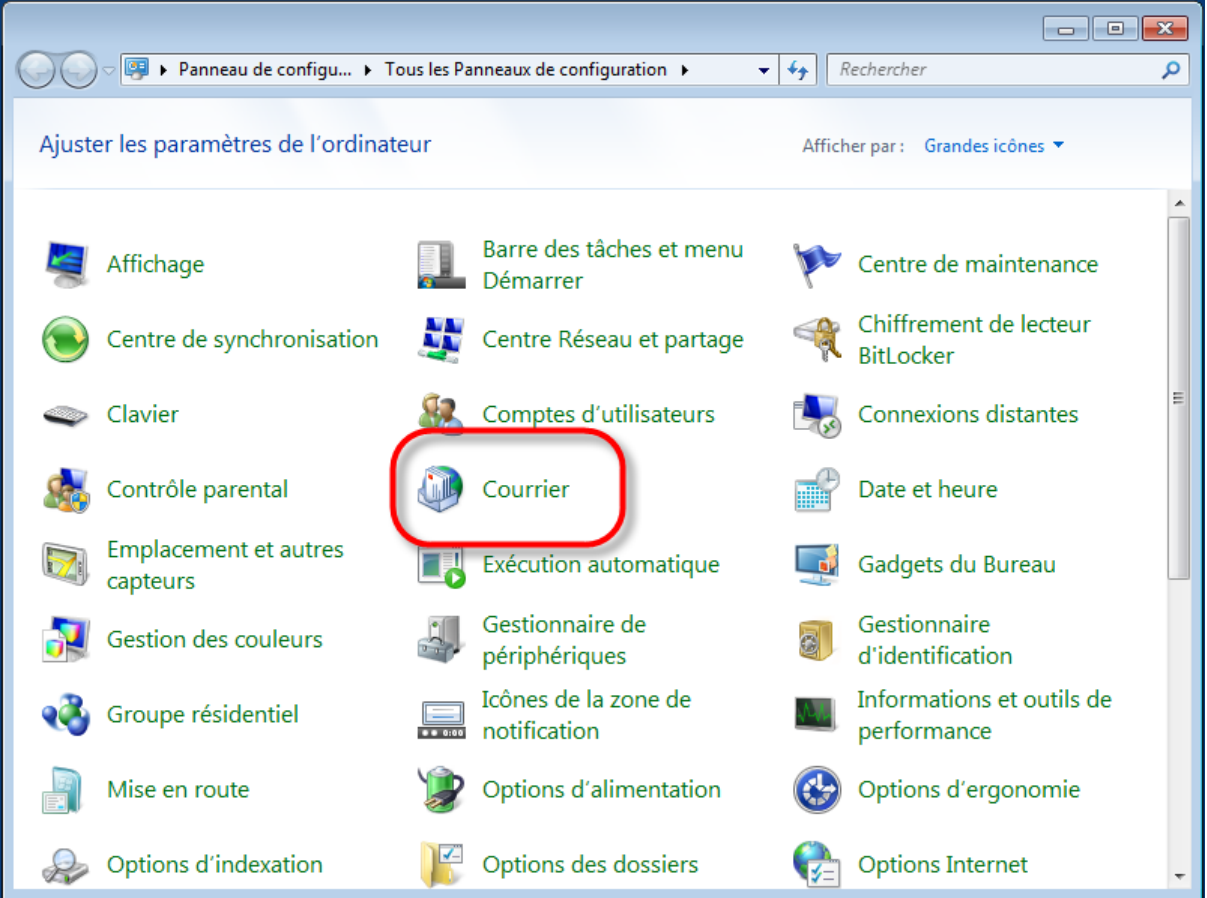

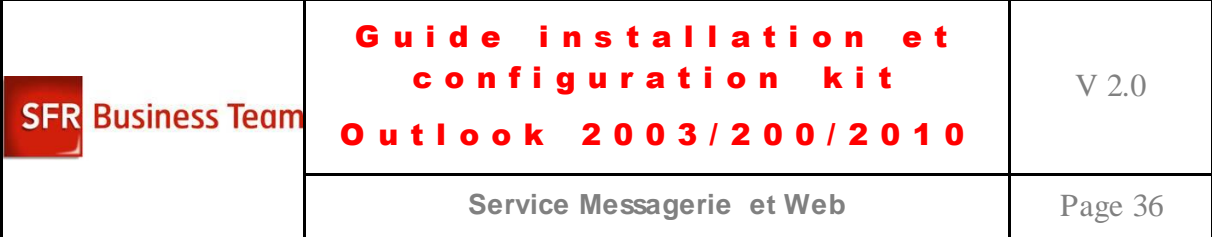

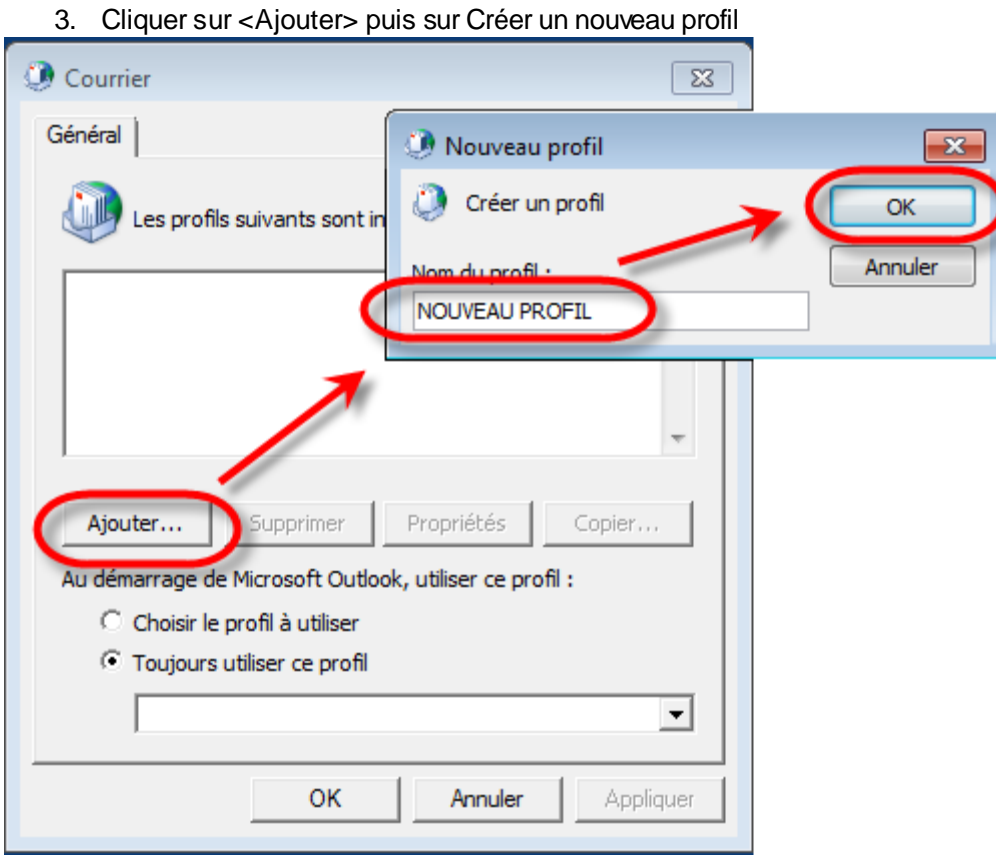

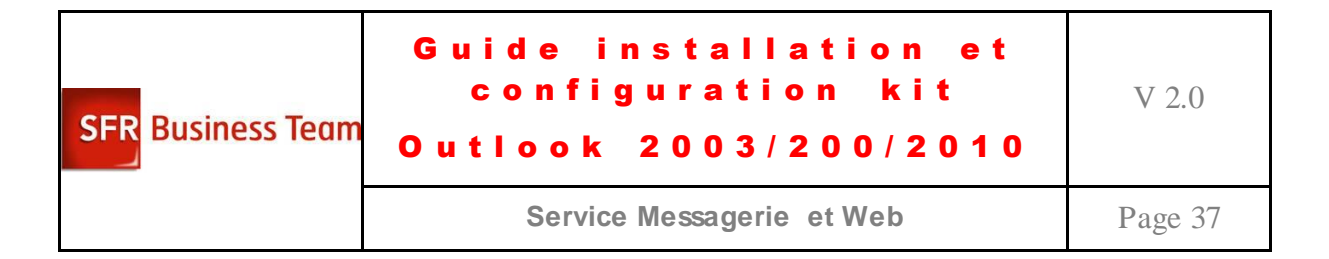

4. Renseignez alors les champs en mode automatique :

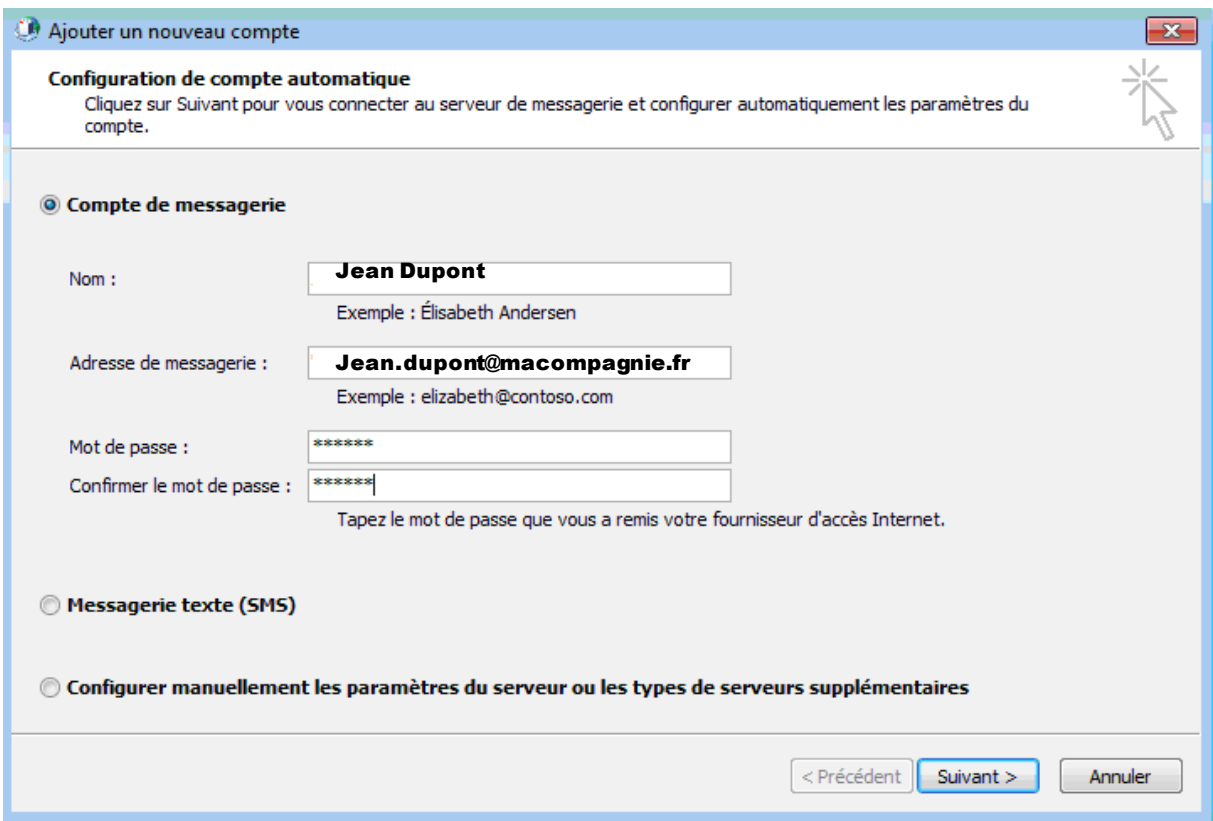

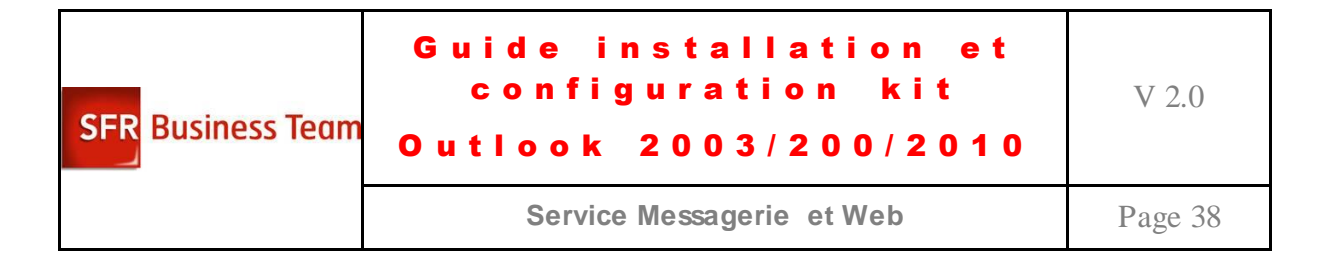

5. Outlook 2010 chercher les serveurs :

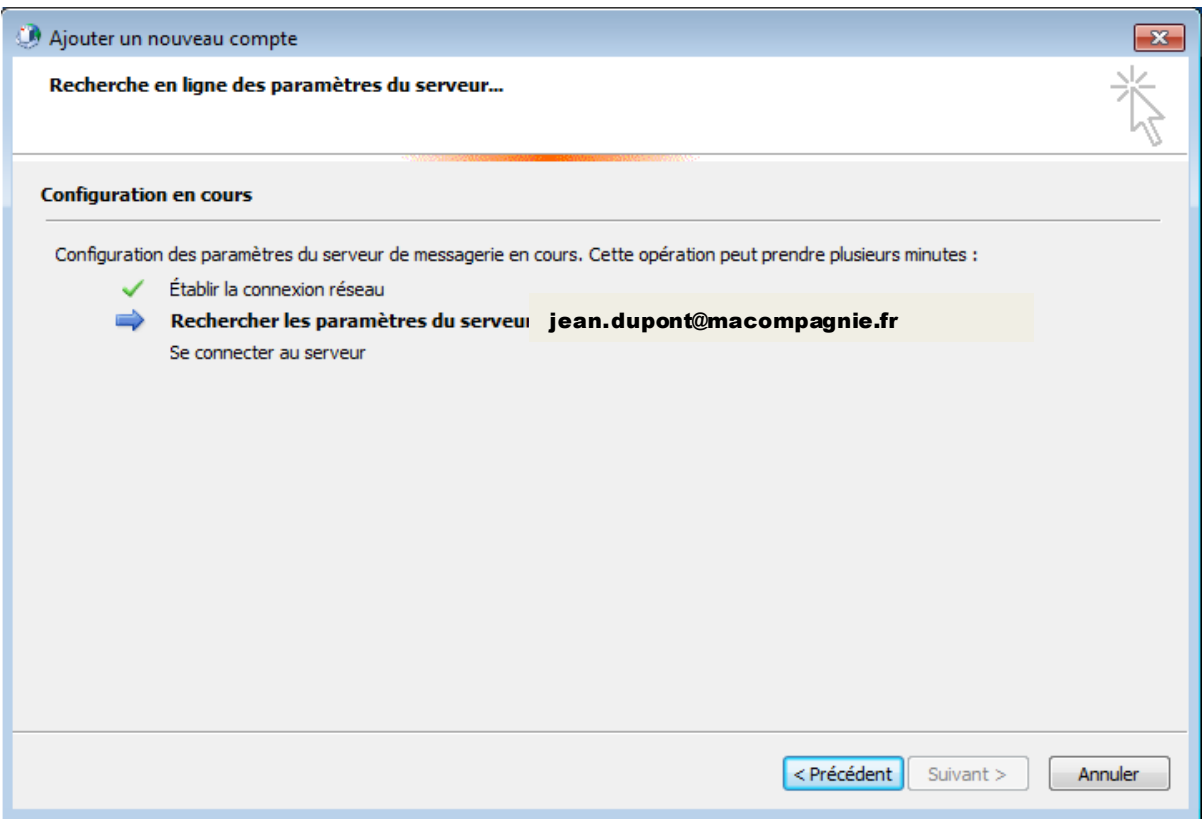

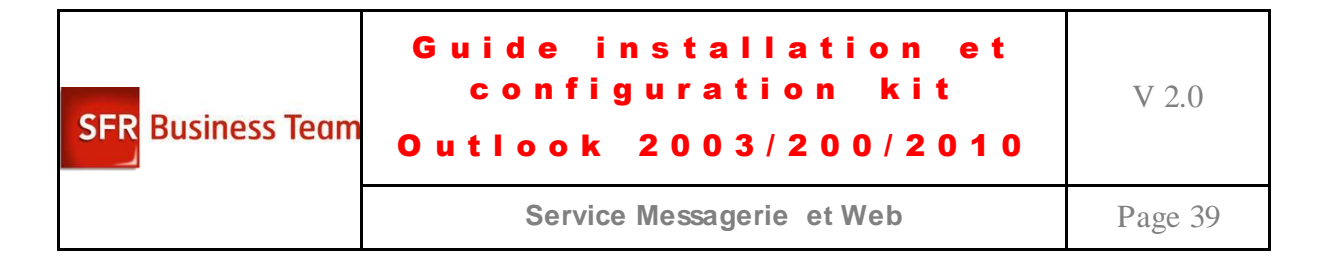

6. Valider une option de sécurité :

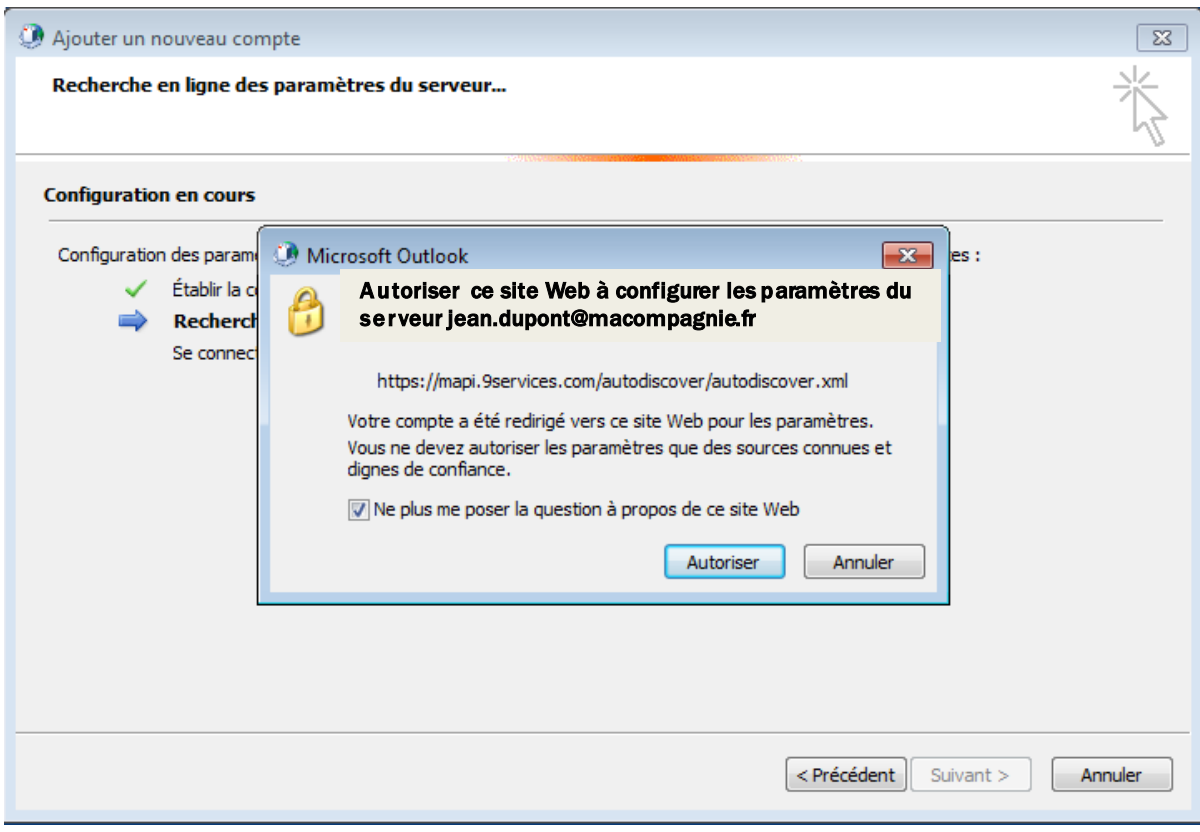

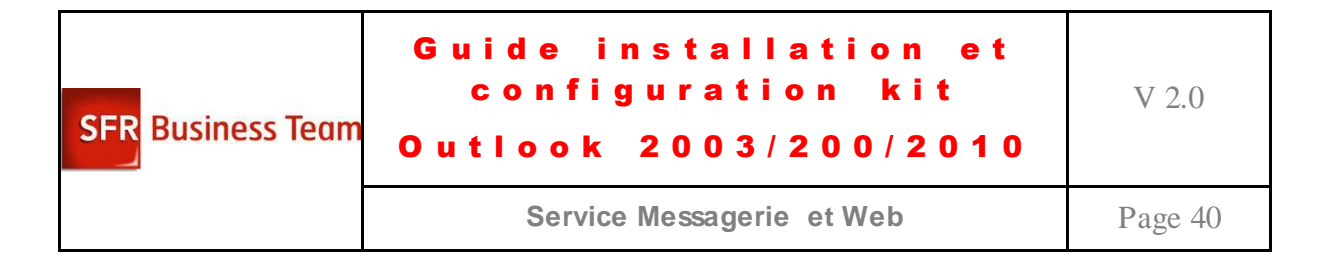

7. Une authentification est demandée :

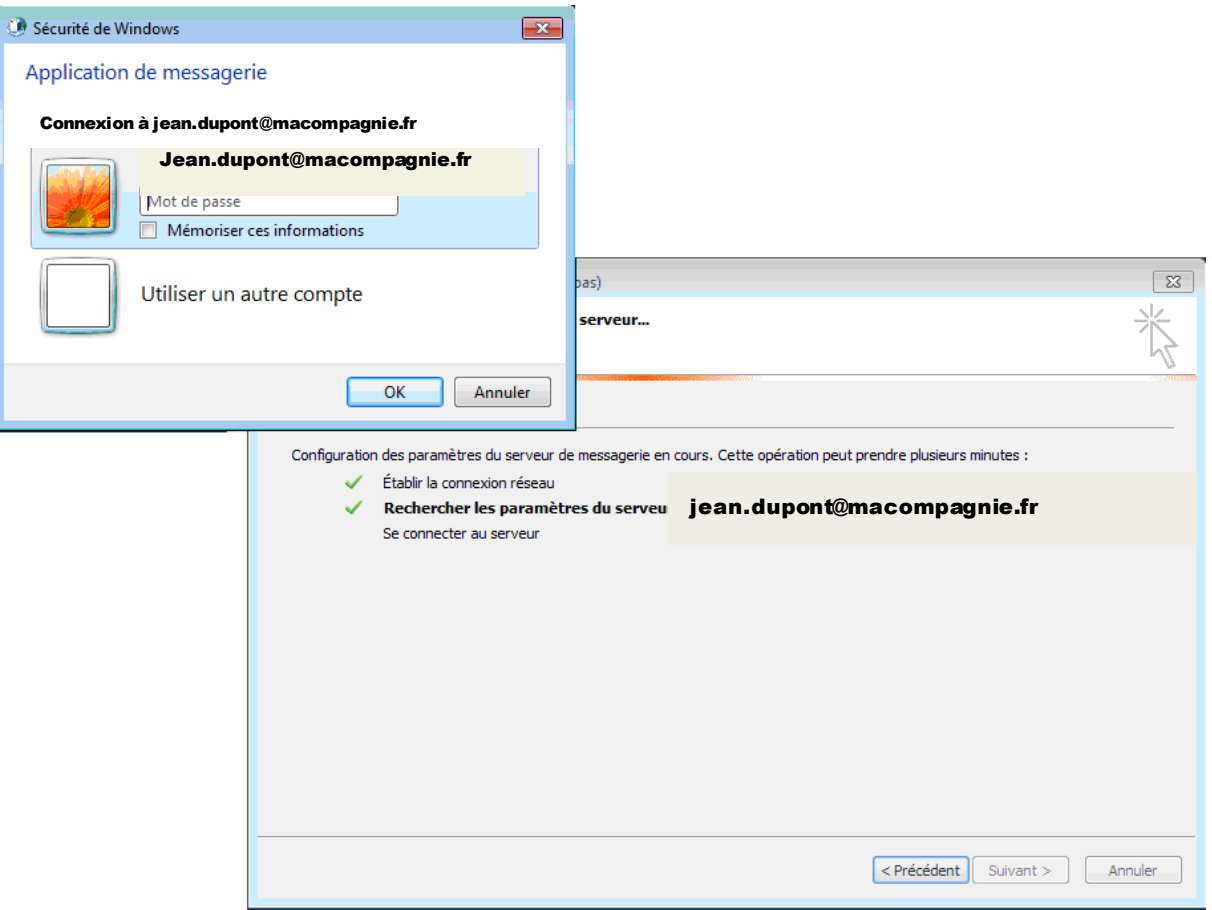

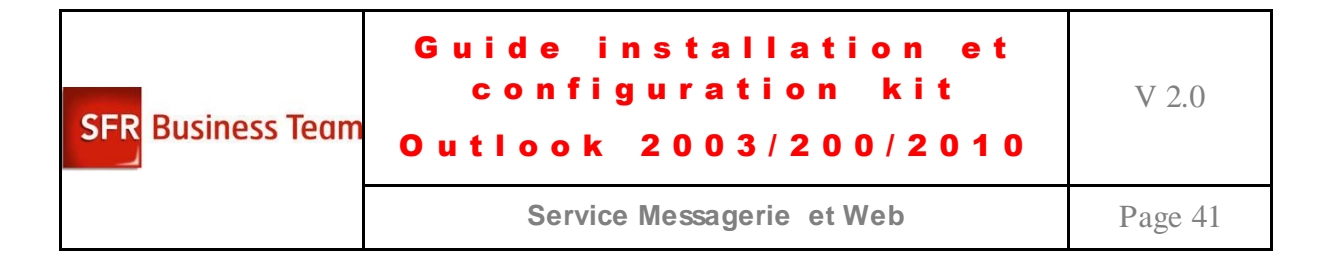

8. Outlook 2010 se configure alors tout seul :

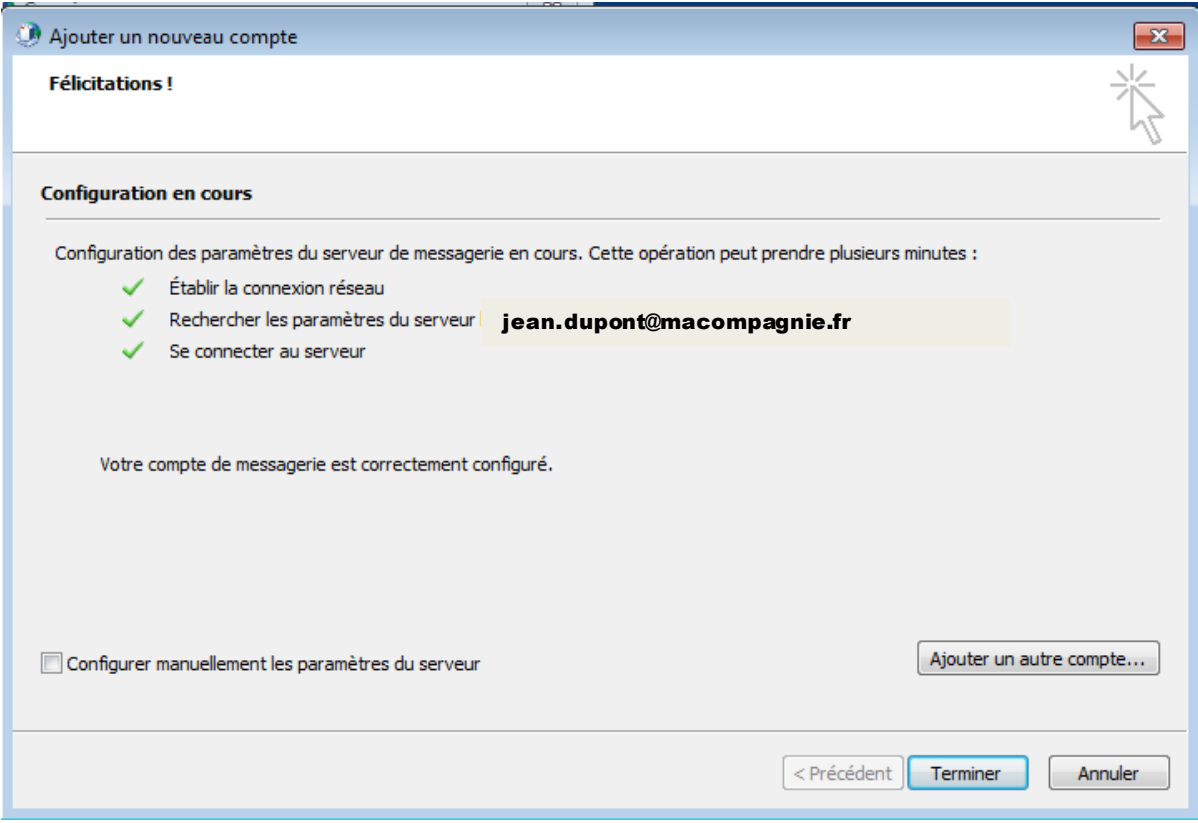

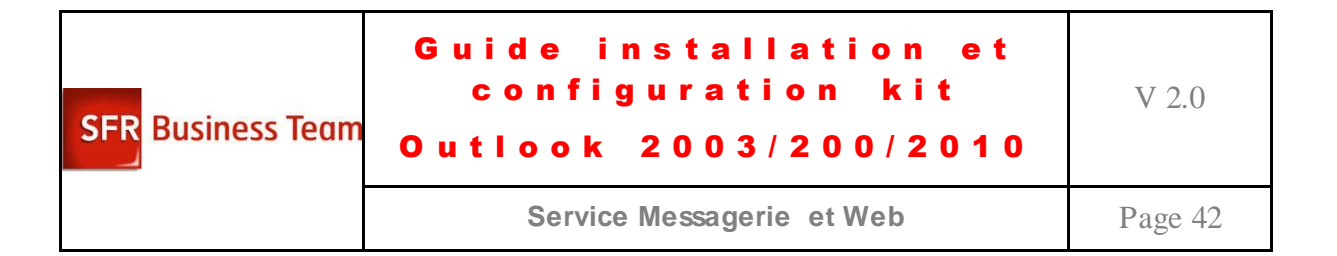

9. Le profil de l'utilisateur est créé :

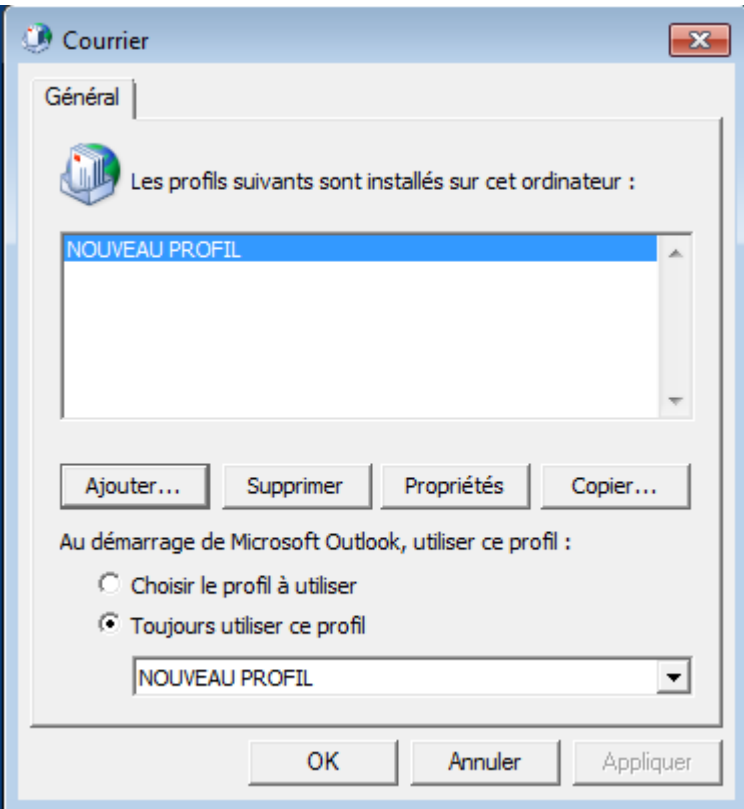

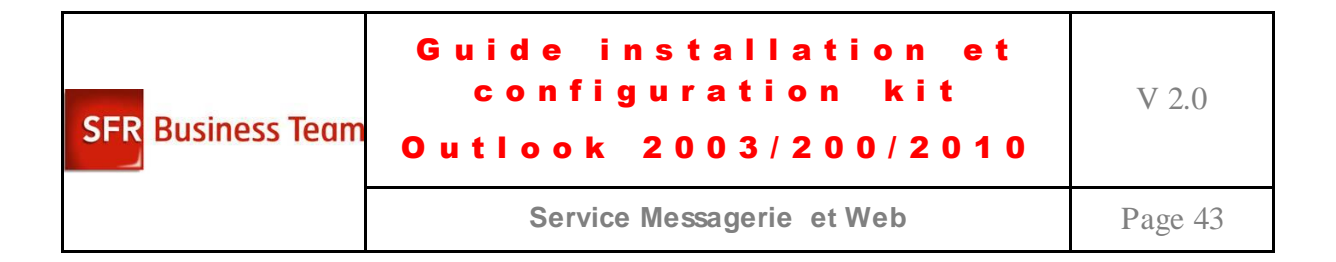

10. Lancer Outlook 2010 et s'authentifier :

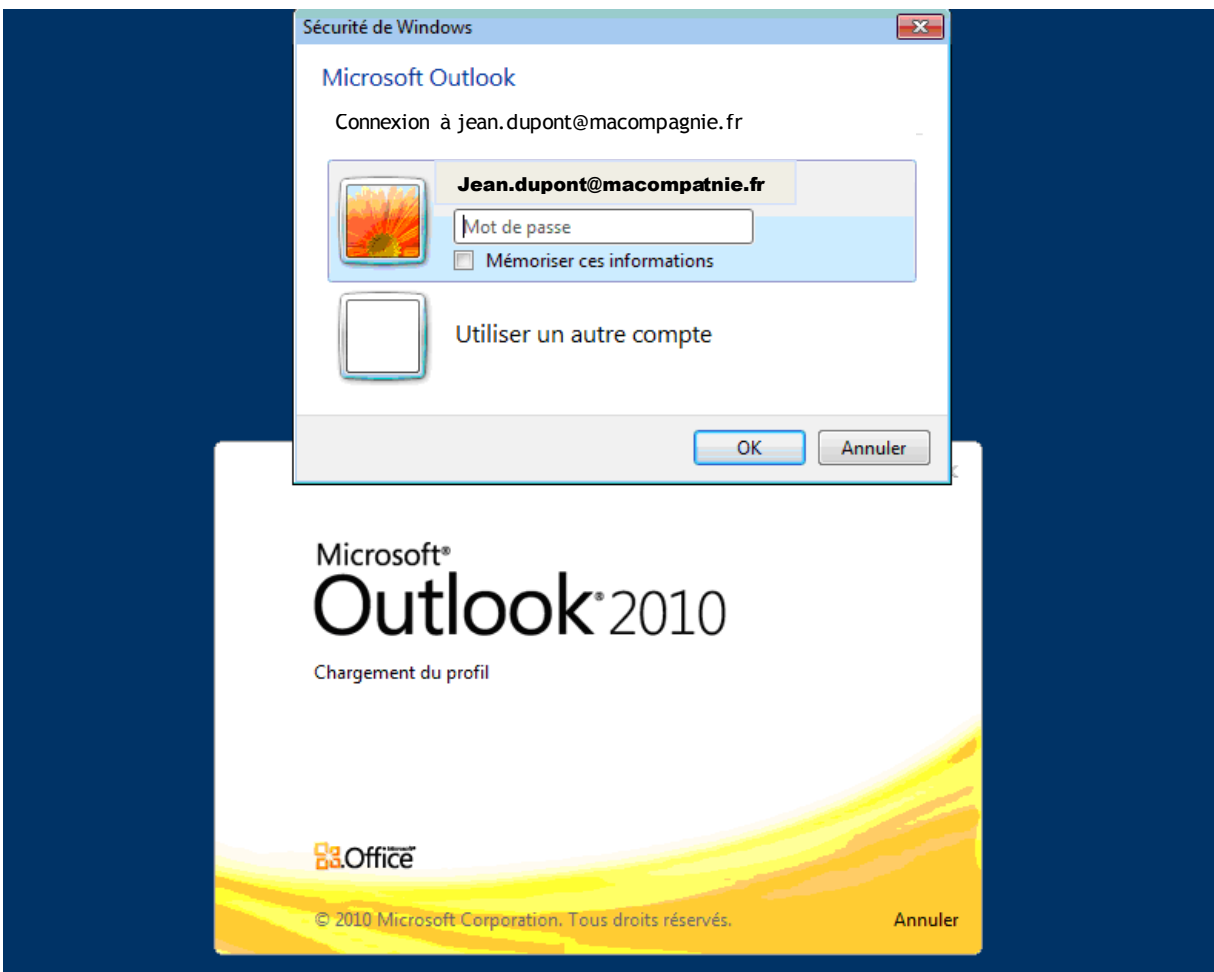

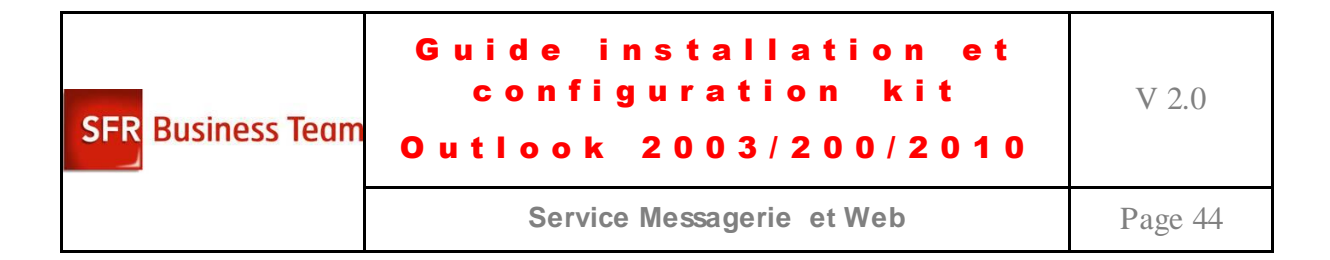

#### 11. Outlook 2010 est bien configuré :

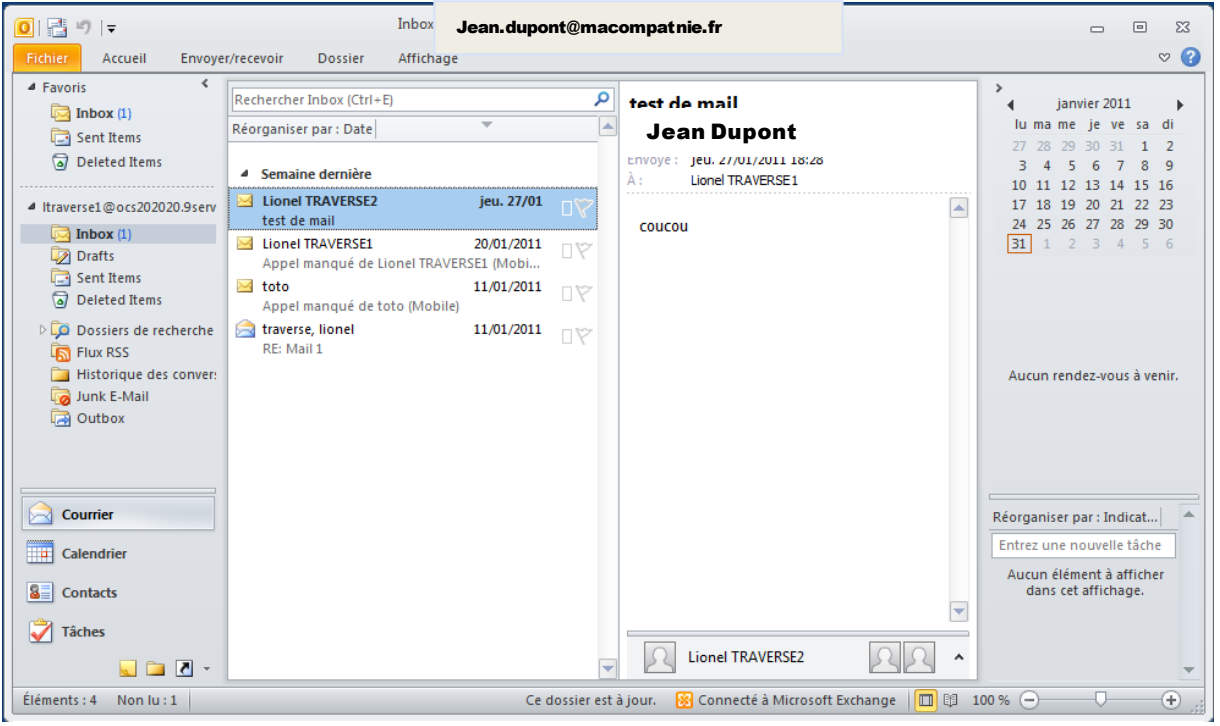

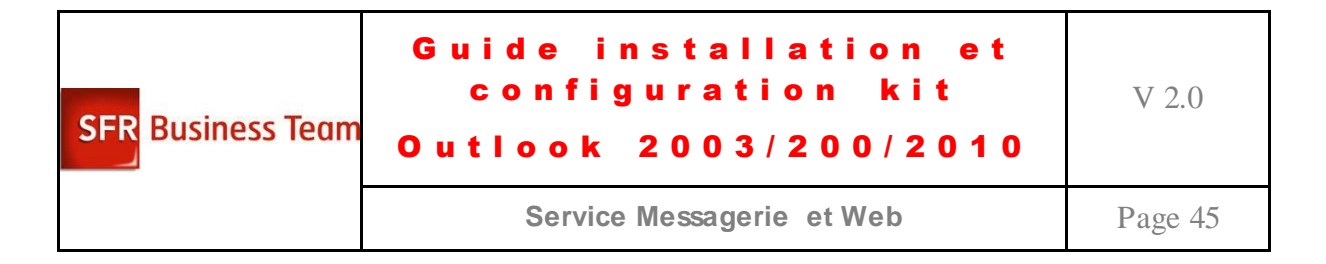

# <span id="page-44-0"></span>**Configuration de messagerie (SMTP AUTH, POPS/IMAPS) sur réseaux non-SFR**

### <span id="page-44-1"></span>*Introduction*

L'utilisation des services de messagerie à partir de réseaux non-SFR suppose des mécanismes de sécurité appropriés tant pour restreindre l'accès aux utilisateurs habilités que pour assurer la confidentialité sur des réseaux tiers non contrôlés.

#### **a. SMTP Authentifié et Chiffré pour l'envoi de messages**

Des utilisateurs, le **service SMTP Authentifié**, pour les utilisateurs disposant d'une **BaL hébergée chez SFR,** permet l'envoi de mails par SMTP à partir de réseaux tiers non-SFR.

En effet, les dispositifs anti-spam interdisent l'open-relay (retransmission de mails pour des domaines dont on n'est pas gestionnaire) et requièrent la traçabilité des envois (recherche de responsabilité/contrôle en cas de comportement abusif).

Dans le cas d'accès à partir de réseau tiers, la stratégie est donc de **vérifier l'identité de l'expéditeur** avant d'accepter de prendre en charge un envoi par **SMTP**.

#### **b. SMTPS/POPS/IMAPS pour la réception/consultation de messages**

Il est également recommandé d'activer le chiffrement des protocoles POP3/IMAP4/SMTP afin d'assurer la confidentialité vis-à-vis de tiers.

### <span id="page-44-2"></span>*Description technique*

Cela concerne uniquement les utilisateurs des clients en situation de mobilité, ayant besoin de répondre à des messages à partir de clients de messagerie simples utilisant SMTP/POP3/IMAP4 (clients gratuits comme Outlook Express ou Thunderbird).

Les utilisateurs de BaLs Collaboratives utilisant Outlook (2003/2007) n'ont pas ce problème, le protocole MAPI intégrant déjà l'authentification.

Une autre solution étant d'utiliser Webmail, mais cela présente le défaut d'introduire un deuxième outil (donc complication pour transmettre un message reçu sur le client normal), qui est difficilement utilisable en environnement mobile (Smartphone).

Ces fonctionnalités techniques sont disponibles sans souscription pour l'ensemble des utilisateurs clients disposant d'une BaL hébergée (standard ou collaborative) – car dans ce cas on dispose d'un annuaire des utilisateurs avec le couple (identifiant/mot de passe). L'utilisation par les utilisateurs de clients en mode relai de messagerie n'est pas supportée à ce jour, car cela requiert une interopérabilité avec l'(les) annuaire(s) du client et introduit des problématiques supplémentaires (interopérabilité technique, modification de configuration des pare-feux intermédiaires, gestion des DoS…).

Le n° de port dédié à cet usage est TCP/587 (différents du port 25 SMTP standard – car certains réseaux restreignent les communications sur le port SMTP standard pour bloquer les robots de spam).

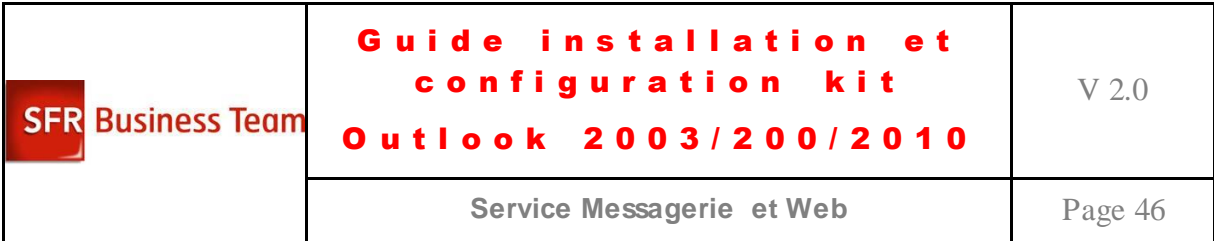

Compte-tenu des vérifications supplémentaires requises pour chaque envoi (et donc charge et délai), l'envoi de mails en masse (publipostage) via SMTP Authentifié ne sera pas supporté.

### <span id="page-45-0"></span>*Paramétrage des logiciels clients sur les postes utilisateurs*

Cette fonctionnalité requiert le support explicite du SMTP Authentifié, en ce qui concerne les logiciels installés sur le poste utilisateur :

- Outlook Express, Outlook 2003/2007, Windows Live (PC\Windows) ;
- Thunderbird, Evolution (Windows, Unix), Evolution (Linux, Windows)
- Entourage (Mac OSX)
- Clients de messagerie standard de Windows Mobile, Blackberry, iPhone, Google Phone Android.

De multiples tutoriaux peuvent être trouvés sur Internet.

Dans le cas de la plate-forme de Services Internet Hébergés, doivent être utilisés pour le protocole SMTP (serveur de courrier sortant) les paramètres suivants :

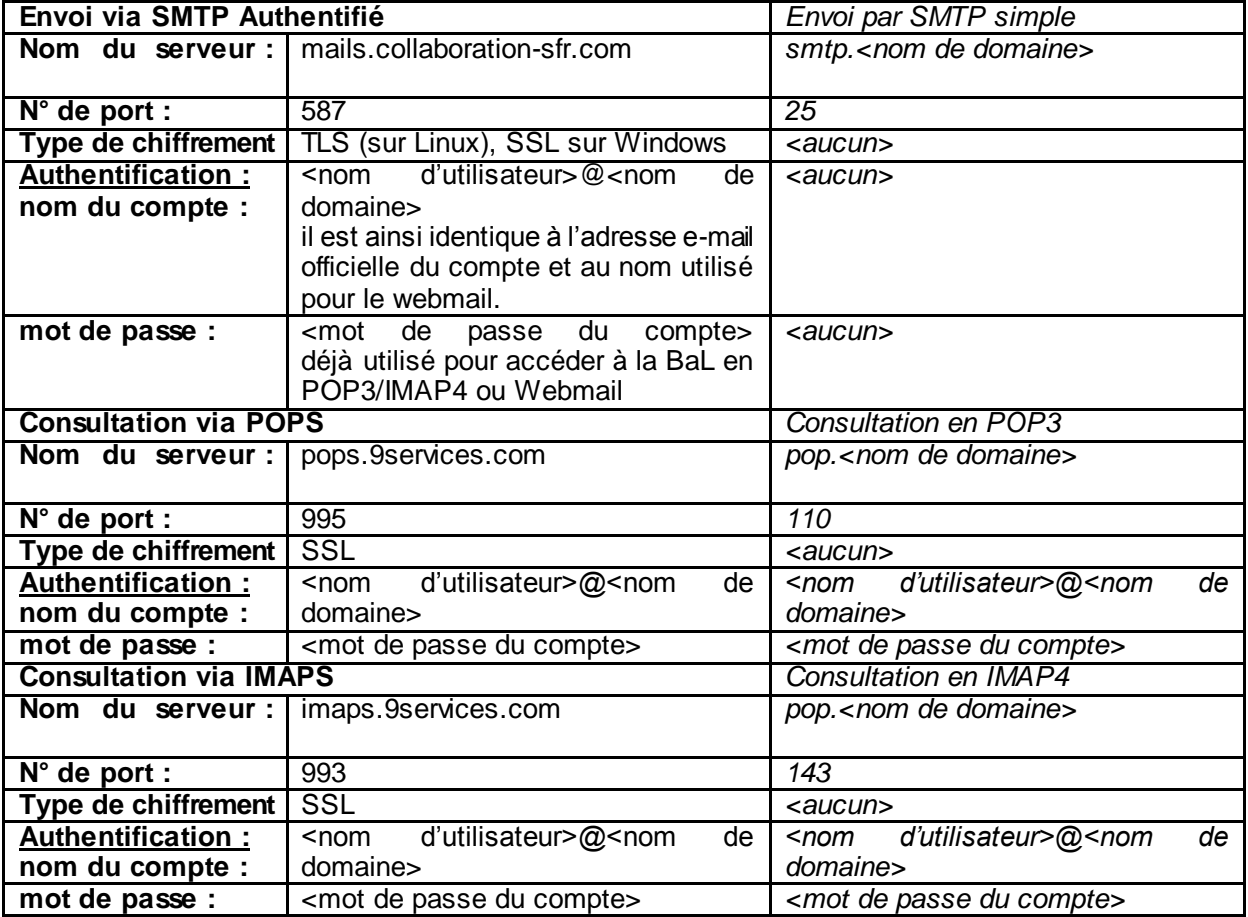

Nota : concernant le SMTP authentifié, le protocole utilisé est bien TLS, mais l'interface de paramétrage des clients de messagerie sous Windows ne fait référence qu'à SSL, alors sur que sous Linux la distinction TLS / SSL est effective.

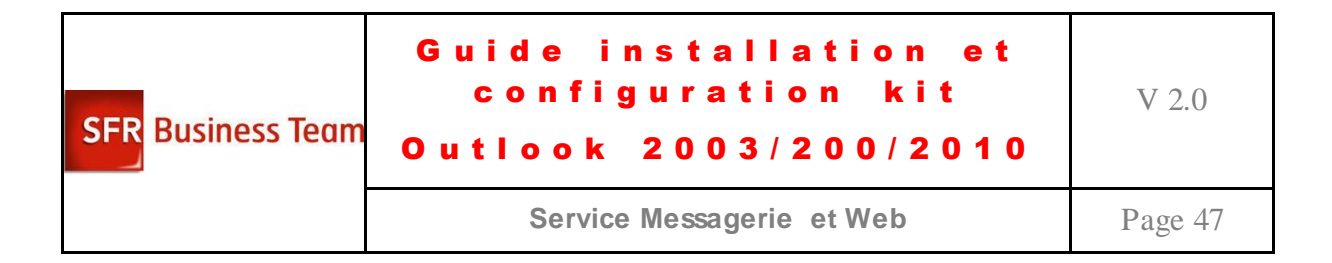

## <span id="page-46-0"></span>*Paramétrage d'Outlook Express (Windows)*

Le paramétrage des postes utilisateurs reprend les informations indiquées dans la page d'accueil des services hébergés, une fois le nom de domaine sélectionné.

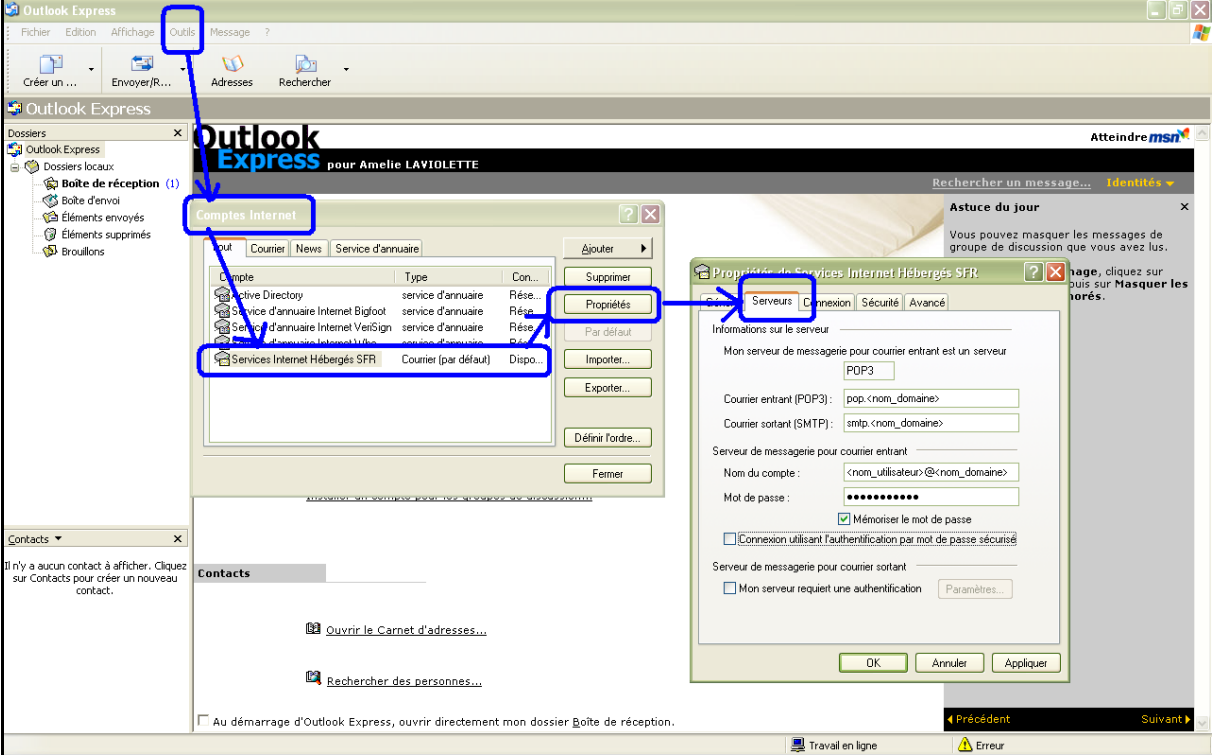

**Figure 1 : Paramétrage habituel d'Outlook Express**

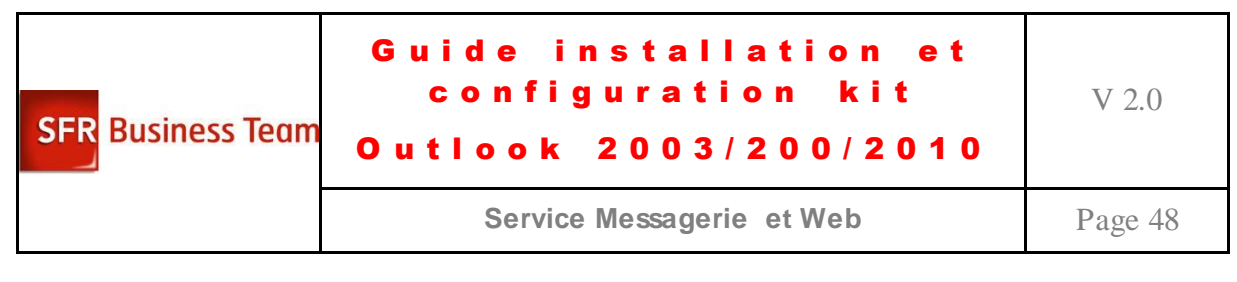

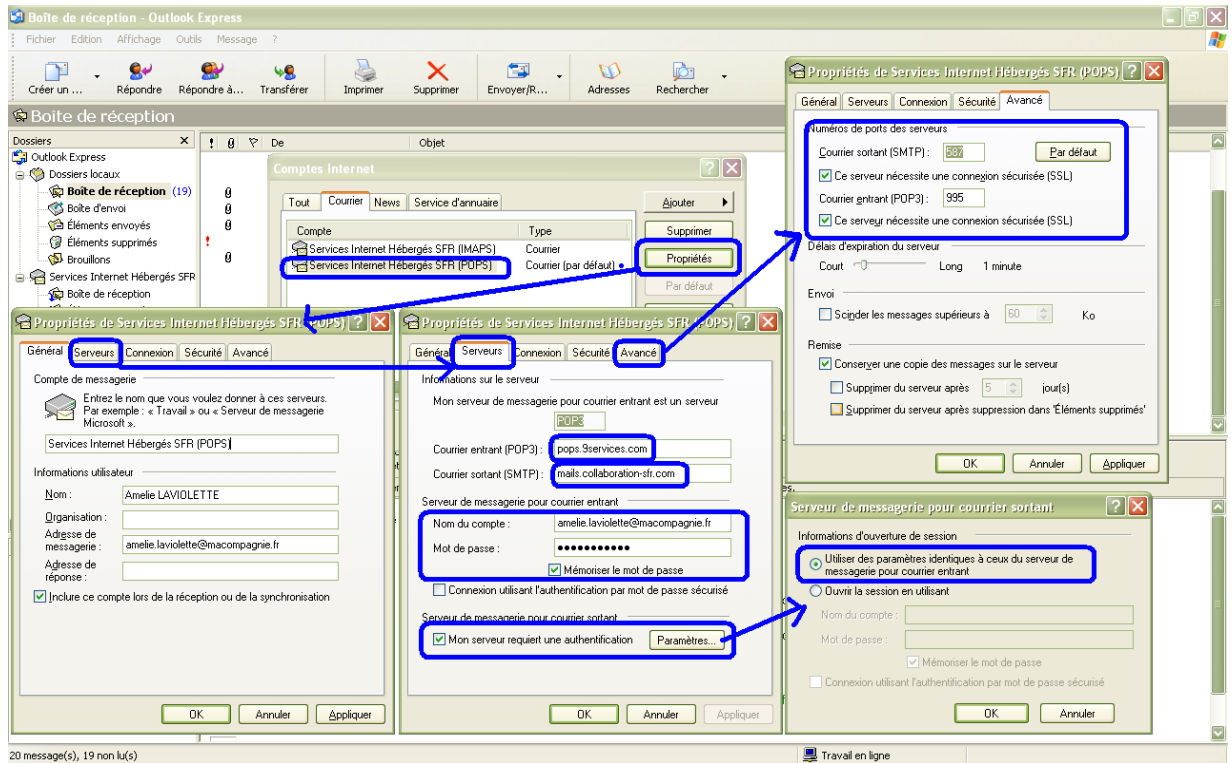

**Figure 2 : Paramétrage SMTP et POP en authentifié et chiffré d'Outlook Express**

**Figure 3 : Paramétrage du n° du port à utiliser**

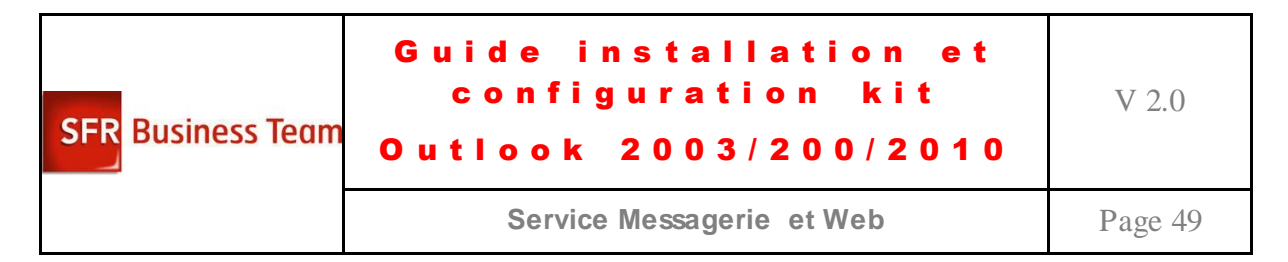

# *Paramétrage de Thunderbird (toutes plates-formes)*

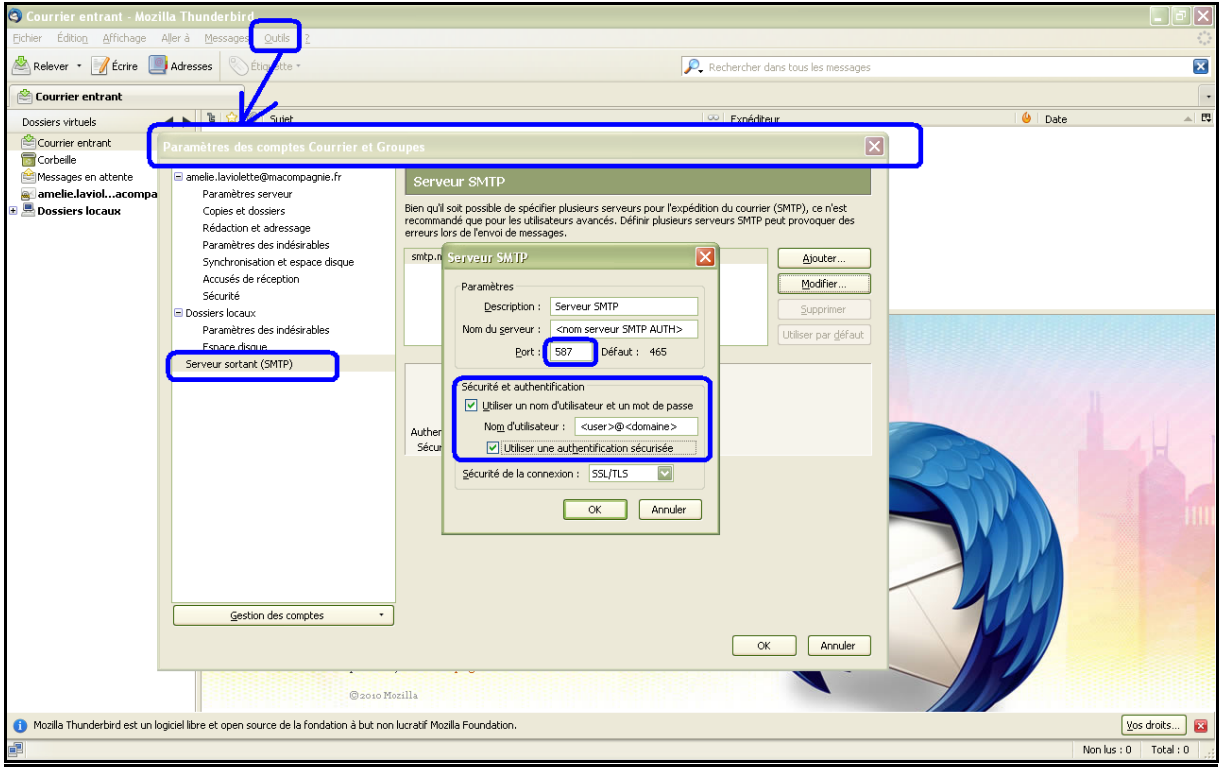

**Figure 4 : Paramétrage en SMTP Authentifié de Thunderbird**

# <span id="page-49-0"></span>**Configurer les paramètres du courrier indésirable dans Outlook 2010**

### **Configuration de l'interface utilisateur du filtre de courrier indésirable**

Vous pouvez spécifier plusieurs options pour configurer le filtre de courrier indésirable pour vos utilisateurs. Celles-ci sont notamment les suivantes :

- Définir le niveau de protection du filtre de courrier indésirable  $\bullet$
- Supprimer définitivement les messages soupçonnés d'être indésirables ou les déplacer dans le dossier Courrier indésirable
- Faire confiance aux messages électroniques provenant des contacts des utilisateurs  $\bullet$

Les valeurs par défaut du filtre de courrier indésirable sont destinées à permettre les meilleures conditions possibles d'utilisation pour les utilisateurs. Toutefois, vous pouvez configurer ces paramètres avec d'autres valeurs par défaut et définir d'autres options et stratégies lorsque vous déployez Outlook 2010 dans votre organisation.

Les paramètres de courrier indésirable ne sont définis qu'une seule fois. Lorsque l'utilisateur démarre Outlook 2010 pour la première fois, les paramètres sont configurés dans le profil choisi par l'utilisateur. Les autres profils de l'utilisateur ou ceux qu'il crée ultérieurement ne contiennent pas les paramètres que vous avez configurés. À la place, les paramètres par défaut sont utilisés.

Les paramètres par défaut du filtre de courrier indésirable sont les suivants :

- Niveau de protection contre le courrier indésirable : défini à Faible  $\bullet$
- Supprimer définitivement le courrier indésirable : défini à Désactivé  $\bullet$
- $\bullet$ Approuver le courrier provenant des contacts : défini à Désactivé

Vous pouvez utiliser l'Outil de personnalisation Office pour configurer ces options et spécifier les valeurs par défaut pour les utilisateurs, ou bien les options peuvent être appliquées par la stratégie de groupe.

#### **Important :**

Si vous configurez des valeurs par défaut à l'aide de l'Outil de personnalisation Office  $\bullet$ ou que vous appliquez des paramètres à l'aide de la stratégie de groupe, le paramètre Liste d'importation du courrier indésirable doit être configuré pour que les nouvelles configurations puissent être appliquées.

Vous pouvez configurer les paramètres suivants pour le filtre de courrier indésirable d'Outlook 2010. Dans l'Outil de personnalisation Office, sur la page Modifier les paramètres

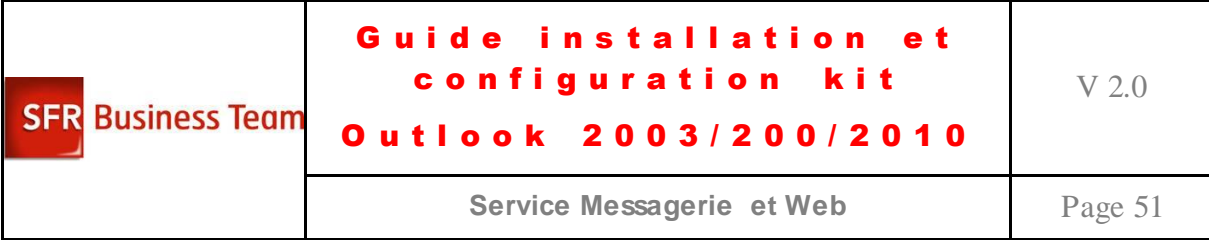

utilisateur, ces paramètres se trouvent sous **Microsoft Outlook 2010\Options Outlook\Préférences\Courrier indésirable**. Dans la stratégie de groupe, ces paramètres se trouvent sous **Configuration utilisateur\Modèles d'administration\Microsoft Outlook 2010\Options Outlook\Préférences\Courrier indésirable**.

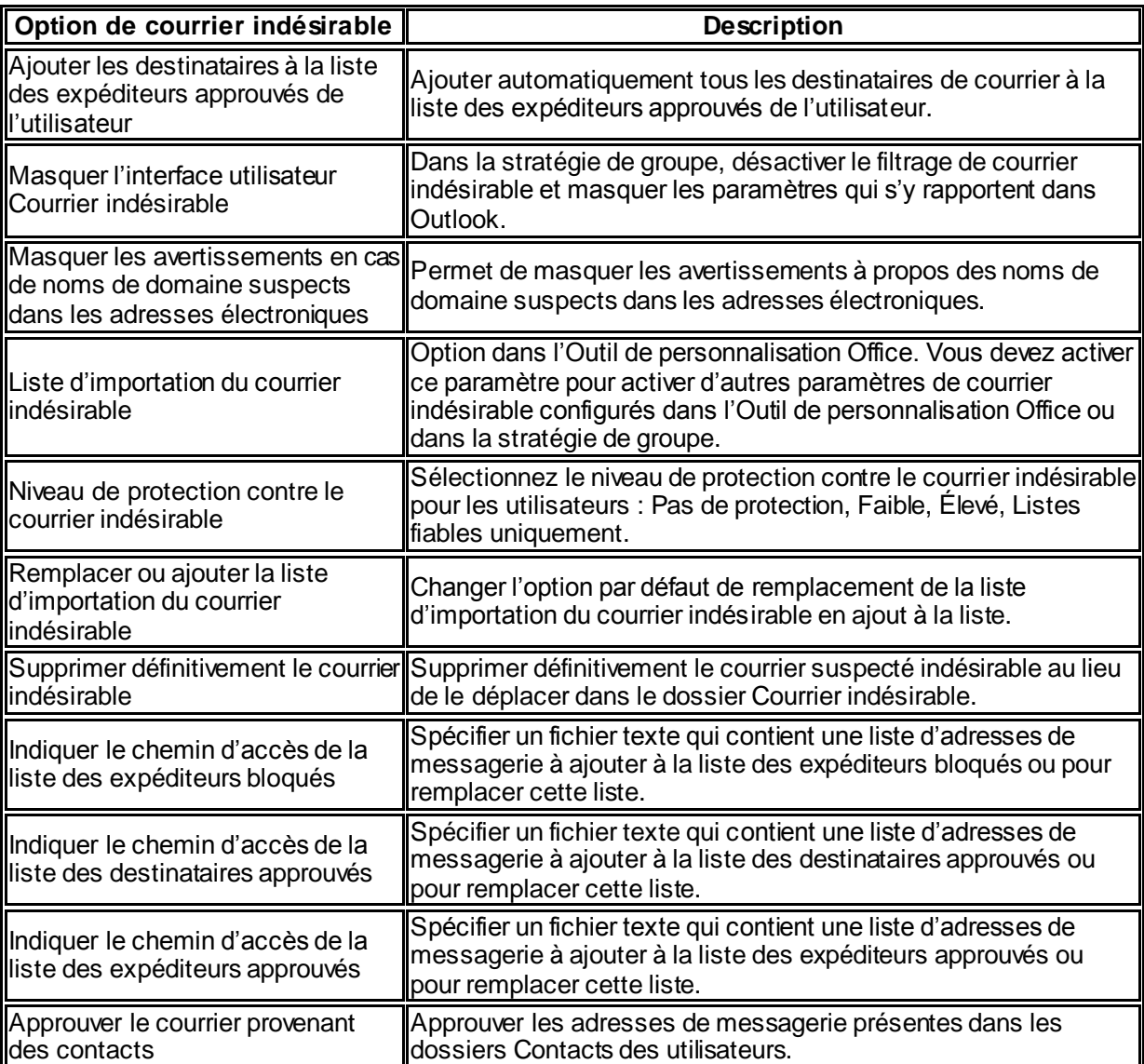

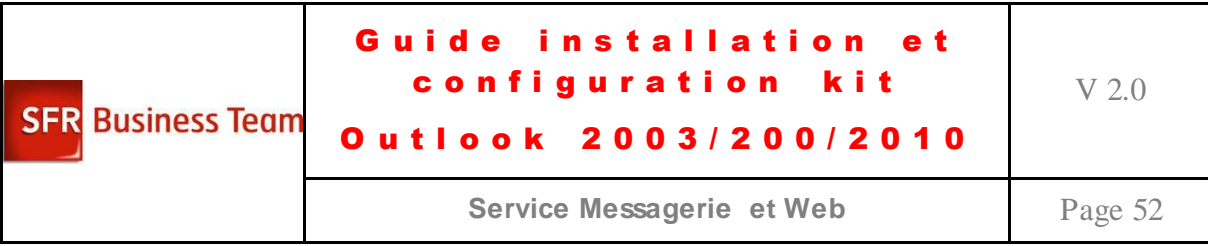

#### **Déploiement des listes par dé faut de filtrage du courrier indésirable**

Vous pouvez déployer des listes de filtrage du courrier indésirable à vos utilisateurs. Le filtre de courrier indésirable utilise ces listes de la façon suivante :

- **Liste des expéditeurs approuvés** Les messages électroniques qui proviennent des  $\bullet$ adresses de messagerie de la liste ou d'une adresse de messagerie contenant un nom de domaine de la liste ne sont jamais considérés comme du courrier indésirable.
- **Liste des destinataires approuvés** Les messages électroniques envoyés aux adresses de messagerie de la liste ou à une adresse de messagerie contenant un nom de domaine de la liste ne sont jamais considérés comme du courrier indésirable.
- **Liste des expéditeurs bloqués** Les messages électroniques qui proviennent des adresses  $\bullet$ de messagerie de la liste ou d'une adresse de messagerie contenant un nom de domaine de la liste sont toujours considérés comme du courrier indésirable.

Si un nom de domaine ou une adresse de messagerie est membre de la liste Expéditeurs bloqués et de la liste Expéditeurs fiables, la liste Expéditeurs fiables est prioritaire sur la liste Expéditeurs bloqués. Ceci réduit le risque que le courrier que les utilisateurs souhaitent recevoir soit traité par erreur en tant que courrier indésirable. Les listes sont stockées sur le serveur Exchange et sont disponibles si les utilisateurs sont en déplacement.

Pour déployer les listes de filtrage de courrier indésirable, vous créez les listes sur un ordinateur de test et vous les distribuez à vos utilisateurs. Vous pouvez distribuer les listes sur un partage réseau ou, si vous avez des utilisateurs distants non connectés au domaine, vous pouvez utiliser l'Outil de personnalisation Office pour ajouter les fichiers à l'aide de l'option **Ajouter les fichiers**. Les listes que vous fournissez sont des listes par défaut. Si vous déployez les listes à l'aide de la stratégie de groupe, les utilisateurs peuvent modifier les listes lors de leur session Outlook. Lorsque les utilisateurs redémarrent Outlook, la stratégie de groupe ajoute la liste par défaut ou bien, si vous avez activé **Remplacer ou ajouter la liste d'importation du courrier indésirable**, leurs modifications seront remplacées par la liste d'origine que vous avez déployée.

#### **Configuration du chargement automatique des images**

Les messages au format HTML contiennent souvent des images ou des sons. Parfois, ces images ou ces sons ne sont pas inclus dans le message : au lieu de cela, ils sont téléchargés depuis un serveur Web lorsque le message électronique est ouvert ou prévisualisé. Ceci est généralement le fait d'expéditeurs légitimes pour éviter l'envoi de messages de très grande taille.

Cependant, les expéditeurs de courrier indésirable peuvent utiliser un lien vers du contenu sur un serveur externe pour inclure une balise Web dans des messages électroniques, qui notifie au serveur Web que l'utilisateur lit ou prévisualise le message. La notification de la balise Web valide l'adresse de messagerie de l'utilisateur auprès de l'expéditeur de courrier indésirable, ce qui peut aboutir à l'envoi de davantage de courrier indésirable à l'utilisateur.

Cette fonctionnalité consistant à ne pas télécharger automatiquement des images ou d'autres contenus peut également aider les utilisateurs à éviter des éléments potentiellement choquants (pour du contenu externe lié au message) et, s'ils disposent d'une connexion à faible bande passante, à

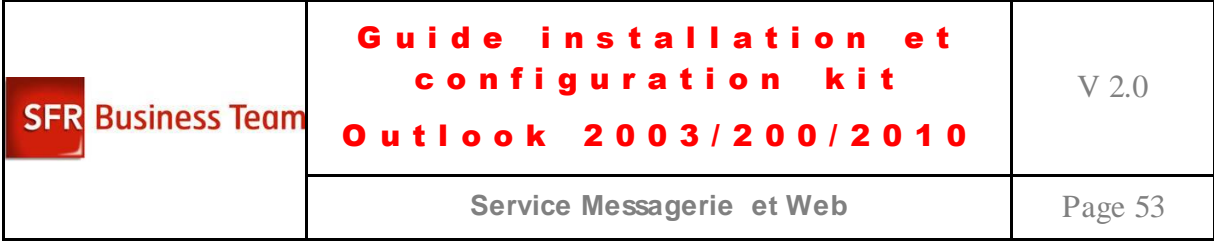

décider si une image justifie le temps et la bande passante nécessaires pour le télécharger. Les utilisateurs peuvent afficher les images ou les contenus bloqués d'un message en cliquant sur la barre d'informations sous l'en-tête du message ou en cliquant avec le bouton droit sur l'image bloquée.

Par défaut, Outlook 2010 ne télécharge pas automatiquement les images ou d'autres contenus, excepté lorsque le contenu externe provient d'un site Web de la zone Sites de confiance, ou bien d'une adresse ou d'un domaine spécifié dans la liste Expéditeurs approuvés. Vous pouvez changer ce comportement de façon à ce que le contenu, quelle que soit sa zone de provenance (Sites de confiance, Intranet local et Internet), soit téléchargé automatiquement ou bloqué automatiquement.

Vous pouvez configurer les paramètres suivants pour le téléchargement automatique des images. Dans l'Outil de personnalisation Office, sur la page **Modifier les paramètres utilisateur**, ces paramètres se trouvent sous **Microsoft Outlook 2010\Sécurité\Paramètres de téléchargement automatique des images**. Dans la stratégie de groupe, ils se trouvent sous **Configuration utilisateur\Modèles d'administration\Microsoft Outlook 2010\Sécurité\Paramètres de téléchargement automatique des images**.

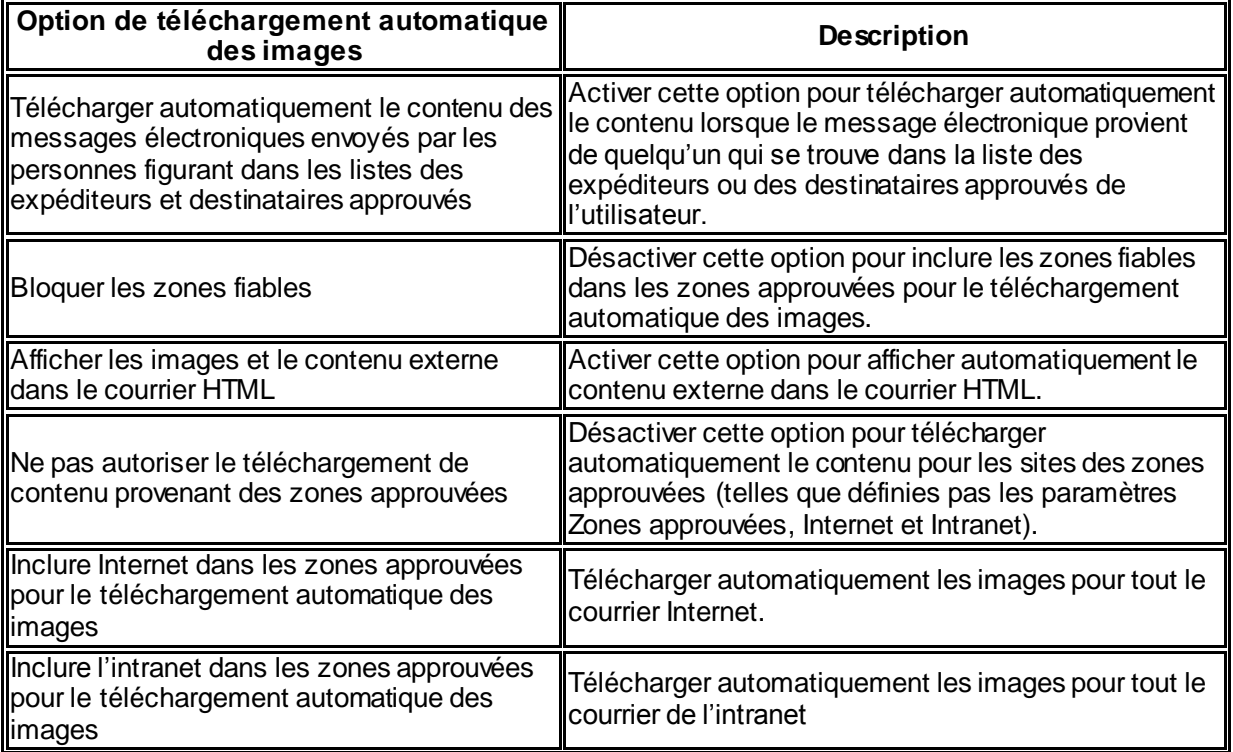

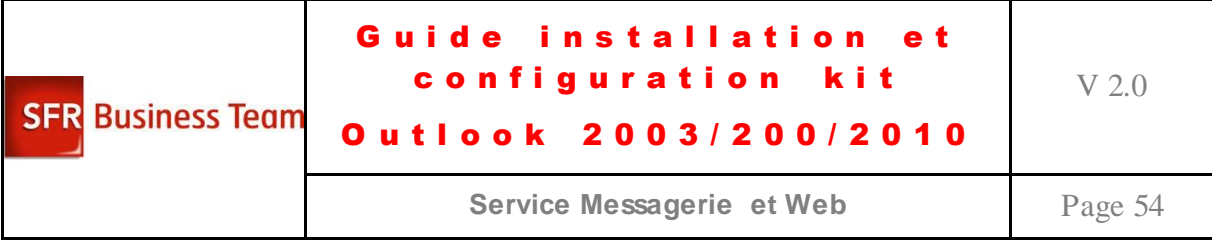

### <span id="page-53-0"></span>**Annexe :**

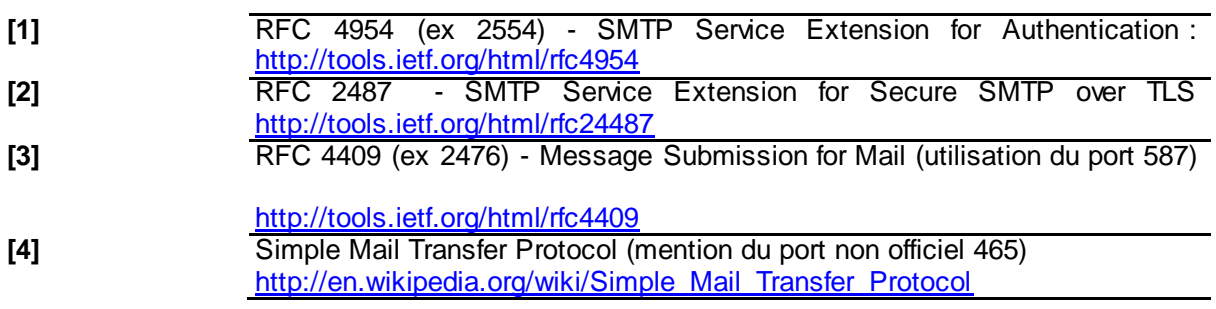

*[Fin du document]*